# Bedienungsanleitung

<span id="page-0-0"></span>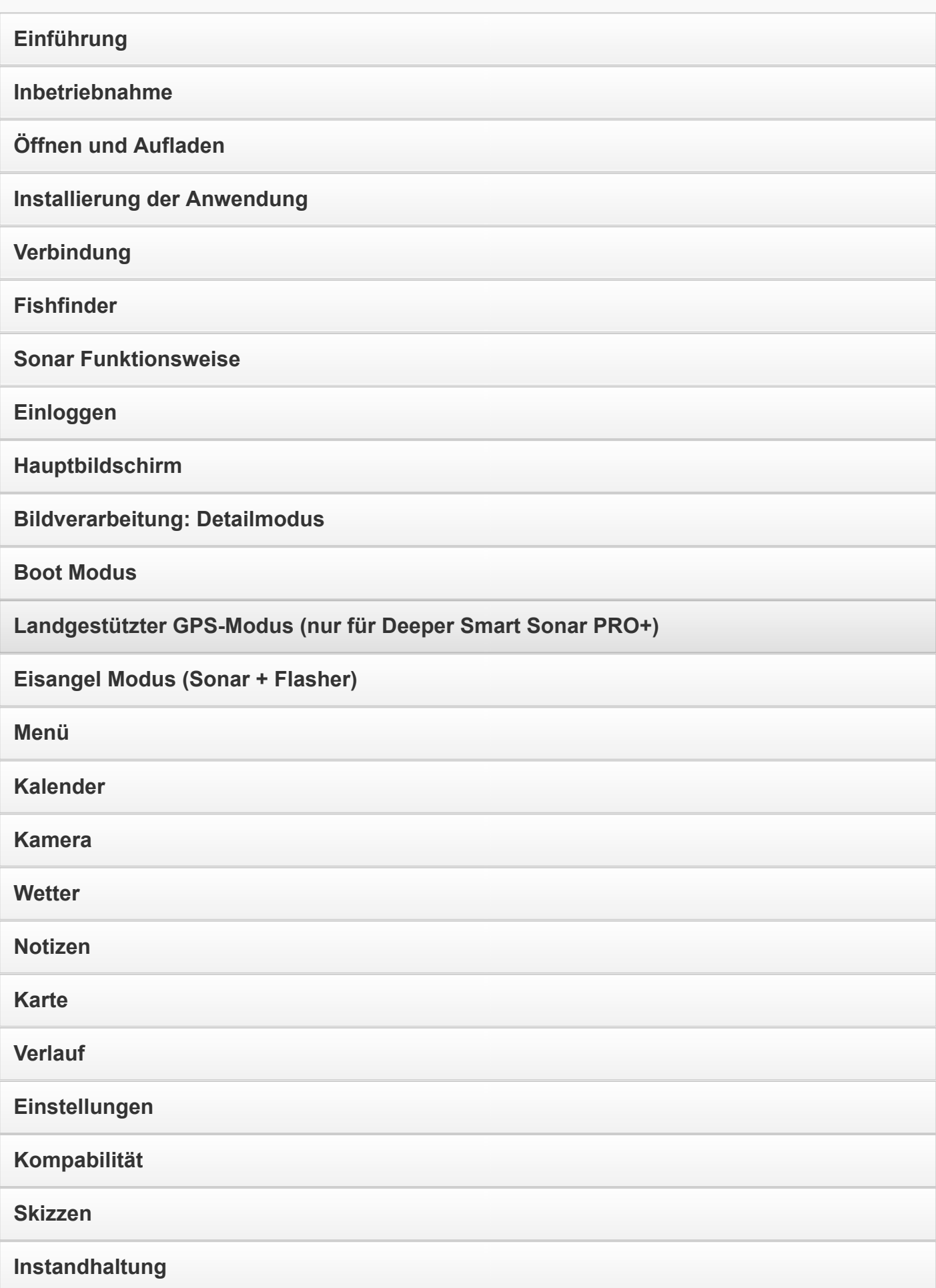

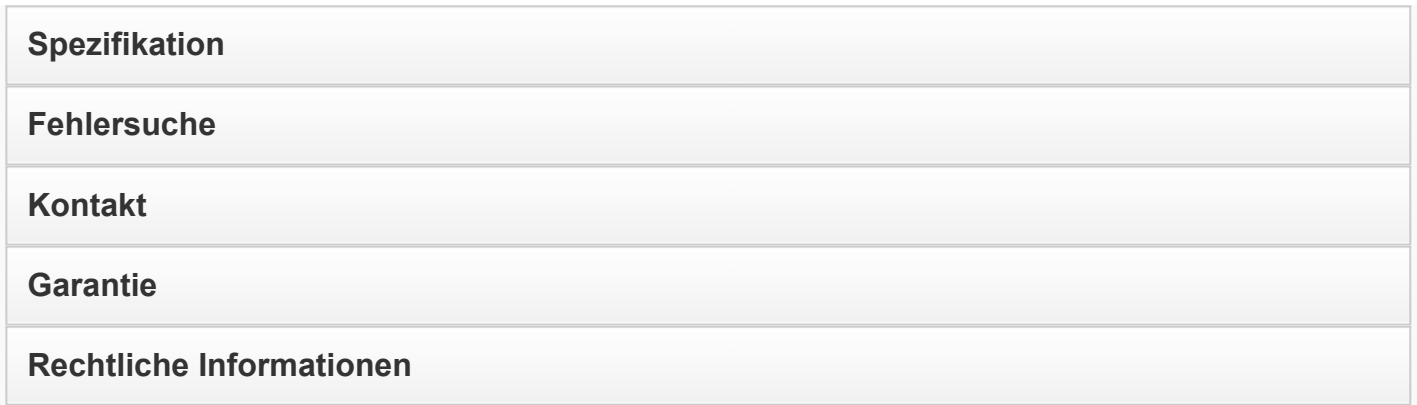

## **Einleitung**

<span id="page-1-0"></span>Vielen Dank, dass Sie Deeper gekauft haben. Wir hoffen, dass Ihnen die Benutzung genauso viel Spaß macht, wie uns die Erstellung Spaß gemacht hat!

Bitte nehmen Sie sich Zeit, diese Bedienungsanleitung zu lesen. Sie enthält wesentliche Angaben sowohl zur Benutzung des Geräts als auch zur Anwendung. Wir haben auch diverse Hinweise und Tipps berücksichtigt, die Ihnen helfen werden, das Meiste aus Deeper herauszuholen. Entlang des Textes finden Sie Symbole, die Ihre Aufmerksamkeit auf verschiedene kurze Informationen lenken:

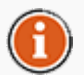

Dieses Symbol kennzeichnet nützliche Hinweise zum Gebrauch von Deeper.

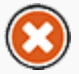

Dieses Symbol kennzeichnet Sicherheitsmaßnahmen und -informationen von gleicher Bedeutung.

<span id="page-1-1"></span>Wieder an den [Anfang](#page-0-0)

#### Erste Schritte

Stellen Sie sicher, dass Sie vor Benutzung des Gerätes alle im separaten Prospekt aufgeführten Sicherheitshinweise gelesen haben. Dieser Abschnitt bietet Ihnen schnelle Schritt-für-Schritt Instruktionen vom Zeitpunkt des Auspackens Ihres Deepers bis zu Ihrem ersten Fischfund. Folgen Sie den Abbildungen zusammen mit den Kommentaren, um mit der Benutzung des Gadgets zu beginnen.

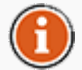

Deeper, UAB entwickelt dieses Produkt dauerhaft weiter. Es kann daher vorkommen, dass die in diesem Handbuch aufgeführten Illustrationen nicht exakt denen Ihres Produktes entsprechen. Ihr Gerät wird aber genauso funktionieren. Bitte beziehen Sie sich auf das elektronische Handbuch, das mit jeder mobilen Anwendungsaktualisierung bereitgestellt

wird.

#### <span id="page-1-2"></span>[Wieder](#page-0-0) an den Anfang

### Öffnen und Laden

- 1. Stellen Sie sicher, dass der Deeper vor dem Öffnen trocken ist.
- 2. Öffnen Sie den Deeper in dem Sie die obere Hälfte gegen den Uhrzeigersinn aufdrehen.
- 3. Schließen Sie das Ladegerät mit dem mitgelieferten Kabel am Deeper an.
- 4. Stecken Sie das Ladegerät in die Steckdose oder in die 12-V-Steckdose Ihres Autos.
- 5. Ein regelmäßiges orangefarbenes Blinken zeigt den Ladezustand an. Je schneller es blinkt,

desto höher ist der Batteriestand. Der Ladevorgang ist abgeschlossen, wenn es grün leuchtet.

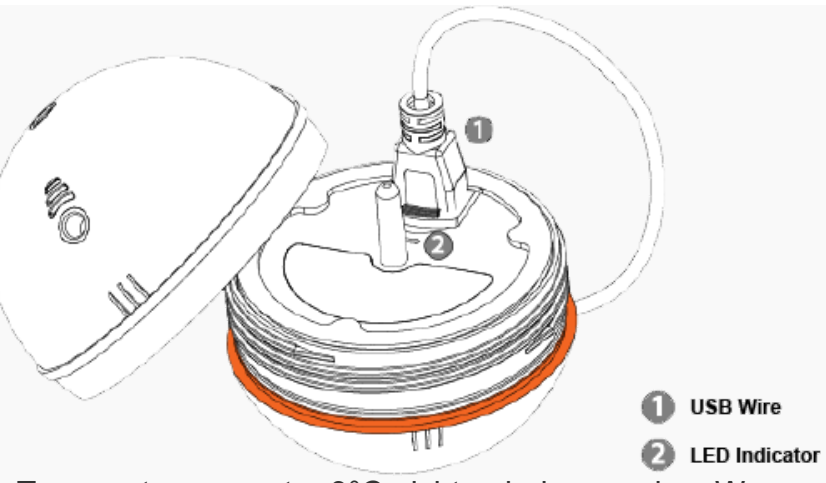

Die Lithium-Ionen-Batterie kann bei einer Temperatur von unter 3°C nicht geladen werden. Wenn die Anzeige blau aufleuchtet ist es zu kalt um den Deeper zu laden.

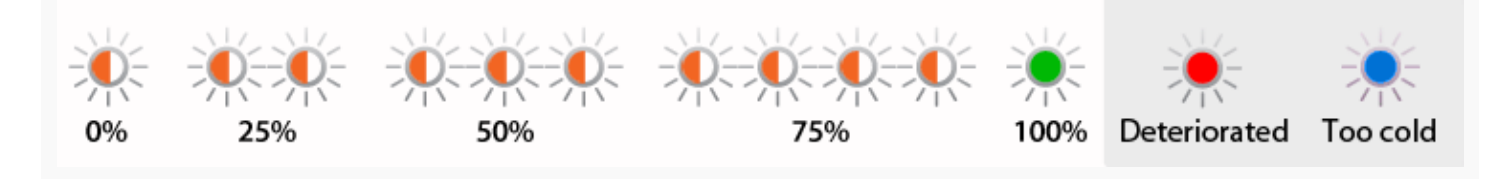

Die Auslieferung des Deepers erfolgt mit leerer Batterie. Um die volle Leistung der Batterie sicher zu stellen, laden Sie sie vor der ersten Nutzung Ihres Deepers komplett auf. Die ungefähre Ladedauer beträgt zwei Stunden. Die Lithium-Ion-Batterie kann immer wieder geladen werden ohne dass Ihre Lebensdauer beeinträchtigt wird. Eine Unterbrechung des Ladevorgangs führt zu keiner Beschädigung. Die Spannung des Ladegeräts muss mit den auf dem Typenschild des Deeper angegebenen Daten entsprechen. Entfernen Sie das Ladegerät aus der Steckdose, wenn Sie es längere Zeit nicht benötigen.

Bei komplett geladenen Batterien können Sie den Deeper betreiben\*:

Ohne GPS Frequenz 290 kHz 6 Stunden Frequenz 90 kHz 5 Stunden 30 Minuten

Mit GPS Frequenz 290 kHz 5 Stunden 30 Minuten Frequenz 90 kHz 4 Stunden 30 Minuten

\*Deeper wurde in 6 m (19,69 ft) getestet tiefe, 20 $\rm{^{\circ}C}$  (68 $\rm{^{\circ}F}$ ) temperatur.

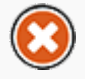

Um die Batterielebensdauer Ihres Deeper zu erhöhen, lassen Sie ihn nicht für längere Zeit ungeladen. Auch wenn Sie Ihren Deeper nicht benutzen, sollte er alle 6 Monate aufgeladen werden.

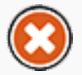

Lithium-Ion-Batterien, wie sie der Deeper verwendet können bei unsachgemäßer Handhabung gefährlich sein. Befolgen Sie immer die Anweisungen in den Lade- und Batteriesicherheitsrichtlinien, die in einem separaten Flyer beiliegen.

Laden Sie den Deeper nie, wenn er sich im Wasser befindet. Schützen Sie das Ladegerät, das USB-Autoladekabel, das Micro-USB-Kabel und das Mirco-USB-Ladekabel vor Feuchtigkeit.

<span id="page-3-0"></span>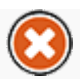

#### Installation der Anwendung

- 1. Suchen Sie die Deeper Anwendung in Google Play oder im App Store.
- 2. Installieren Sie die Anwendung wie jede andere auch indem Sie den Anweisungen auf dem Bildschirm folgen.

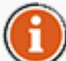

Wenn Sie sich noch nicht an Ihrem Angelplatz vor Ort befinden, aber gerne die Funktionen Ihrer Deeper Anwendung ausprobieren wollen, drücken Sie einfach auf "Start". Dadurch können Sie auf die meisten Funktionen der App zugreifen und einsehen, wie die Anwendung Sonar Informationen anzeigt, wenn Ihr Deeper an einem Angelplatz aufwickelt ist ("Run Simulation").

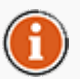

Kompatible Geräte finden Sie unter Punkt 4.11[Kompatibilität.](#page-20-0)

<span id="page-3-1"></span>Wieder an den [Anfang](#page-0-0)

#### Verbinden

- 1. Stellen Sie sicher, dass Ihr Deeper entweder lädt oder ins Wasser getaucht ist und damit automatisch angeschaltet ist.
- 2. Bedenken Sie, dass der Verbindungsprozess für iOS und Android Gadgets leicht variiert.
- 3. Auf Ihrem Android Gerät müssen Sie die Anwendung nur starten und Sie können sofort loslegen. Deeper und Ihr Smartphone oder Tablet stellen automatisch eine Verbindung her. Wenn Sie die Verbindung manuell herstellen müssen, wie in manchen Fällen, folgen Sie einfach den Anweisungen in Schritt Nummer 5.
- 4. Sie werden benachrichtigt, falls sich zwei oder mehr Deeper in Ihrer Umgebung befinden.
- 5. Um Deeper mit Ihrem iOS Gerät zu verbinden, platzieren Sie Deeper im Wasser und öf nen Sie anschließend die Einstellungen Ihres Smartphones oder Tablets. Dort öffnen Sie die WiFi-Einstellungen. Es ist ein Zugangspunkt sichtbar, der in etwa so aussieht: Deeper-XXXX (Symbole oder Ziffern). Wenn Sie diesen gefunden haben, drücken Sie Verbinden und geben Sie ein Passwort: 12345678 ein. Drücken Sie verbinden und gehen Sie zur Deeper App. Jetzt können SIe mit dem Fischfinden beginnen.

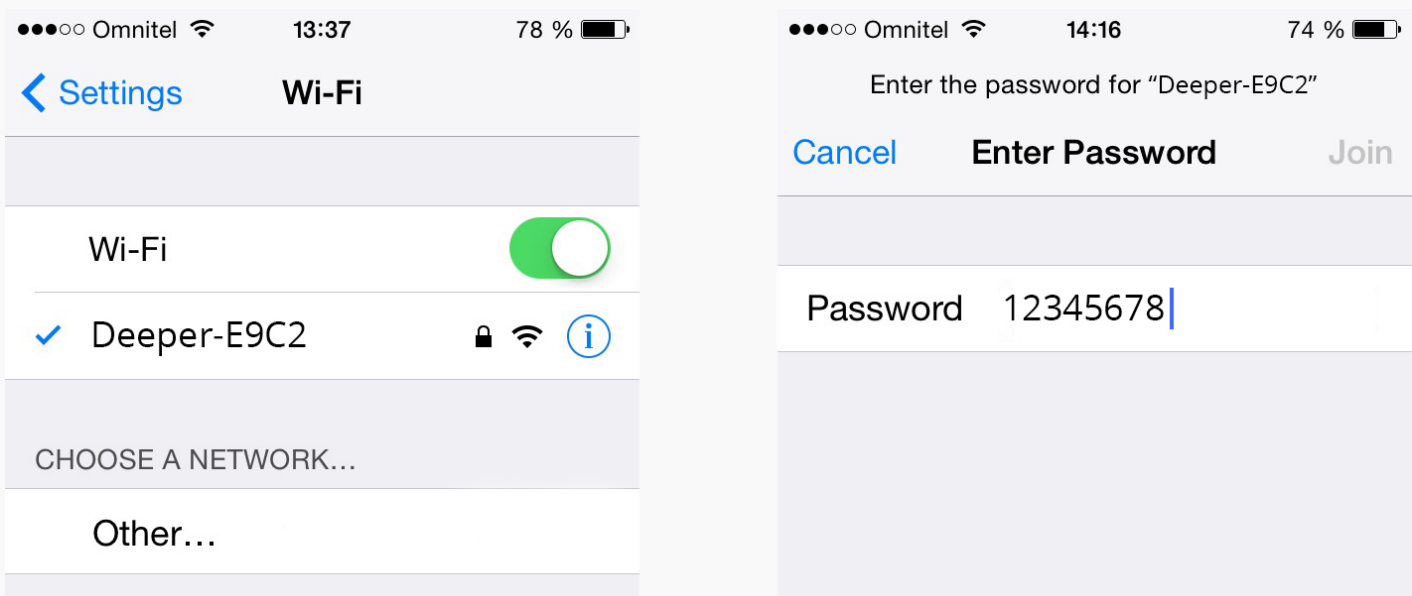

Bitte stellen Sie bei jedem Verbindungsaufbau mit Deeper sicher, dass der Abstand zum Gadget nicht mehr als 10m/~36 Fuß beträgt. Wenn Sie verbunden sind, können Sie weiter auswerfen.

Wenn Sie an Ihrem Angelplatz sind, befestigen Sie Deeper an einer Angelschnur bevor Sie ihn ins Wasser tauchen, wie im folgenden Fischfinder-Abschnitt beschrieben.

Wieder an den [Anfang](#page-0-0)

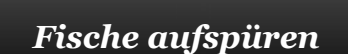

<span id="page-4-0"></span>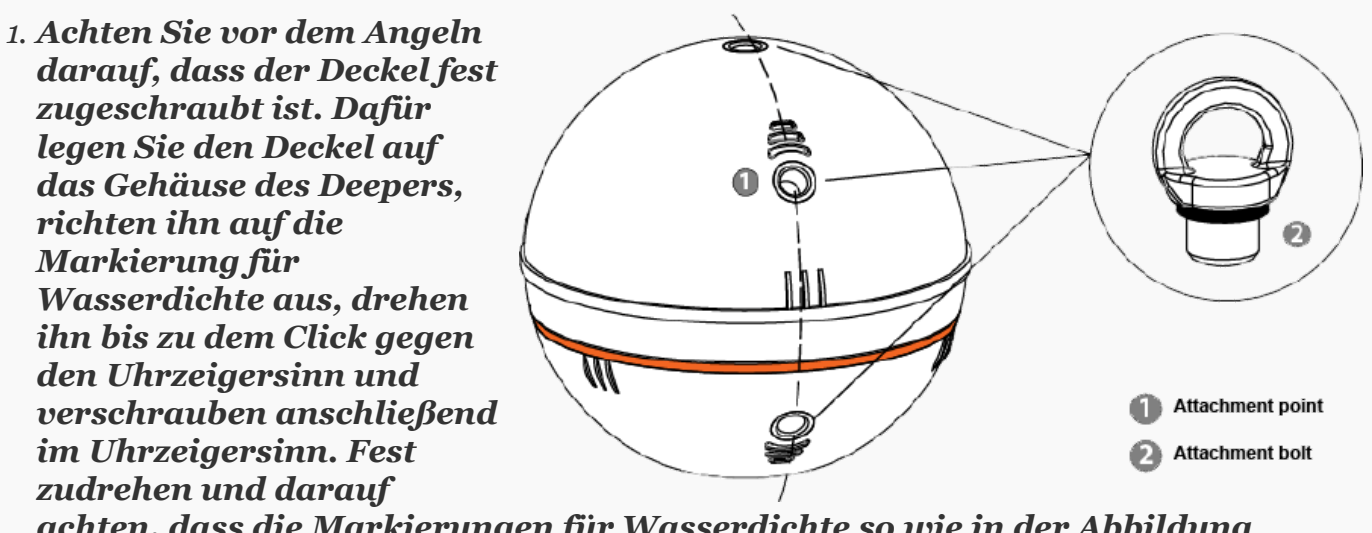

achten, dass die Markierungen für Wasserdichte so wie in der Abbildung perfekt ausgerichtet sind.

- 2. Schrauben Sie einen Befestigungsbolzen in einen geeigneten Anschlusspunkt. Wenn Sie von einem Kai aus angeln, verwenden Sie die mittlere Öffnung. Verwenden Sie untere Öffnung, wenn Sie vom Ufer angeln. Bei der Verwendung der falschen Öffnung kippt der Deeper in die Diagonalstellung und verursacht Verbindungsprobleme.
- 3. Befestigen Sie die Angelschnur an angebrachten Befestigungsöse.
- 4. Bringen Sie den Deeper an die gewünschte Stelle.
- 5. Starten Sie die Anwendung und spüren Sie Fische auf.
- 6. Um einen Überblick zu bekommen werfen Sie Ihren Deeper aus. Um Fische zu beobachten befestigen sie den Deeper stationär.

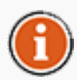

Befestigen Sie Ihren Deeper nur mit einer ausreichend starken Angelschnur und einem geeigneten, fest angezogenen Knoten. Stellen Sie sicher, da

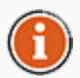

Bitte stellen Sie sicher, dass der Deeper beim Einholen seicht mit der Unterseite nach unten über das Wasser gleitet, dies führt zu den besten Messergebnissen.

Wieder an den [Anfang](#page-0-0)

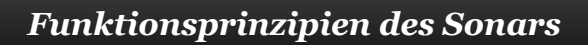

<span id="page-5-0"></span>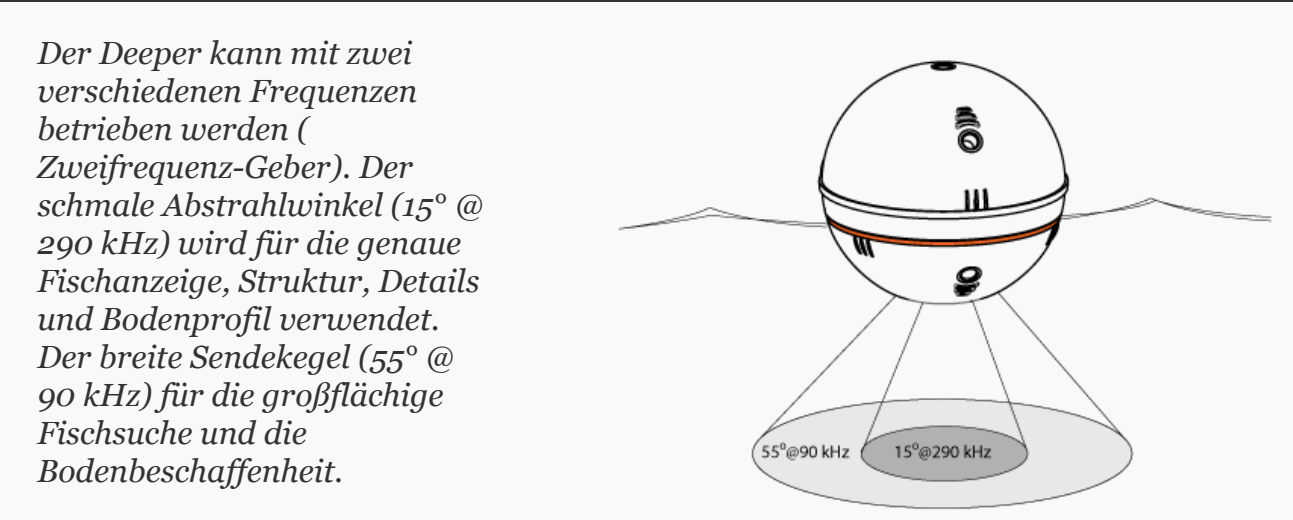

Benutzen sie am besten die niedrige Frequenz (90 kHz) um herauszufinden, wo sich der Fisch befinden. Dann schalten Sie um auf die hohe Frequenz (290 kHz) um die genauen Informationen über die Fischposition und die Bodenbeschaffenheit zu erhalten.

Standardmäßig ist beim Deeper die hohe Frequenz (290 kHz) eingestellt, diese wurde für die beste Leistung und die längste Akkulaufzeit entwickelt.

<span id="page-5-1"></span>Wieder an den [Anfang](#page-0-0)

Anmeldung

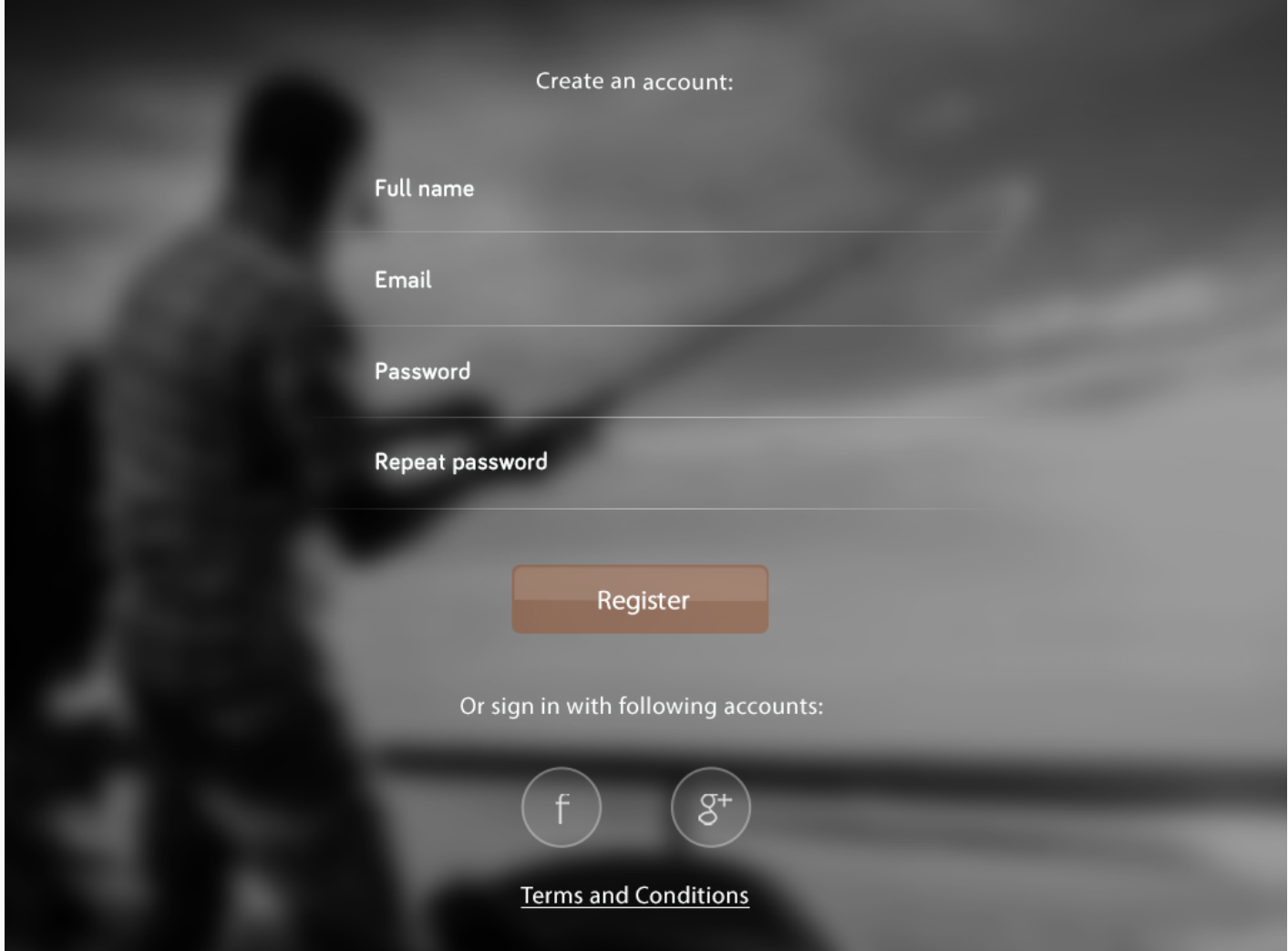

Um die Deeper Anwendung benutzen zu können, werden Sie zunächst zur Deeper Anmeldeseite weitergeleitet. Dort müssen Sie sich registrieren (für Erstanwender) oder sich anmelden (für bestehende Nutzer). Wenn Sie alle Zugangsdaten eingegeben haben und registriert oder im System angemeldet sind, können Sie mit der Benutzung der Deeper App beginnen.

Einige der Schnittstellendetails können auf Smartphonesw und Tablets abweichen.

<span id="page-6-0"></span>Wieder an den [Anfang](#page-0-0)

A

Hauptbildschirm

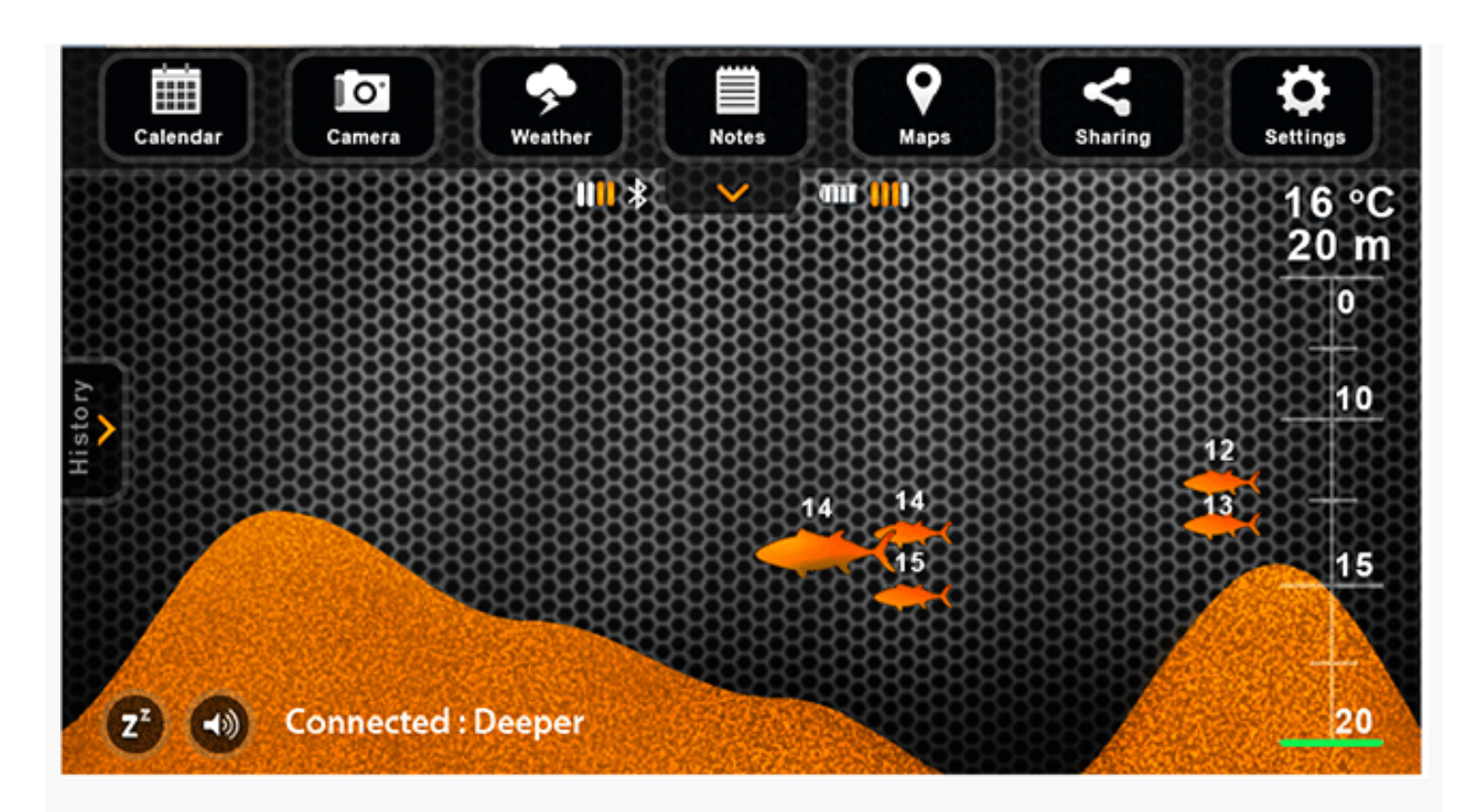

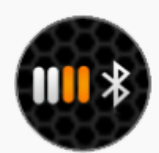

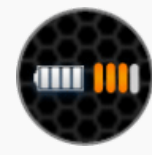

WiFi-Verbindungs-Symbol Akkustand des Deeper Gerätes

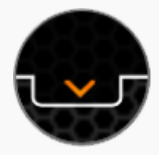

Menüleiste anzeigen und ausblenden

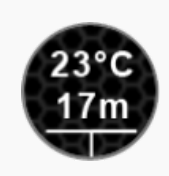

Wassertemperatur und Tiefe der aktuellen Position des Gerätes

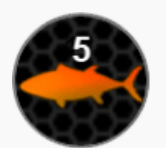

Tiefe der Position eines Fisches Selbstregelnde Tiefenskala

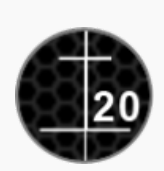

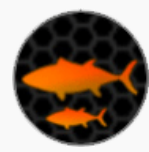

Position des Fisches und seine ungefähre Größe

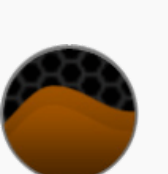

Grund

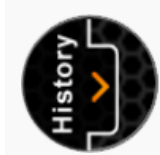

Schneller Zuriff auf Einstellungen Einstellung des geringen

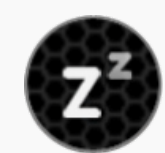

Stromverbrauchs im Schlafmodus oder Aufhebung dieser Einstellung

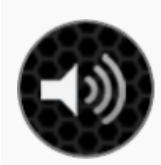

Stummschaltung/Aufhebung der Stummschaltung

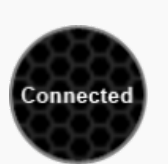

Status des Gerätes

Die Hauptbildschirm interpretiert Echolotinformationen. Das obere Ende des Bildschirms entspricht physikalische Wasseroberfläche in der Nähe des Deepers. Die Unterseite des Bildschirms entspricht der Wassertiefe.

Das Echolot zeigt nur das an, was unter ihm ist. Auf der rechten Seite des Bildschirms erscheinen die aktuellsten Daten. Sobald neue Daten empfangen werden bewegt sich der Bildschirm nach links.

Die App zeichnet die Sonardaten auf; Zugrif durch Anklicken der Taste History. Sie können sich per Hand durch den Verlauf scrollen und erhalten eine Übersicht über alle Informationen, die während der Nutzung des Sonars ermittelt wurden. Der Deeper speichert jetzt Informationen in unbegrenztem Umfang. Sie können also jederzeit auf die Sonardaten zugreifen.

Die App bietet auch eine akustische Signalgebung an. Diese erfolgt entsprechend Ihrer individuellen Einstellungen, wenn der Deeper einen Fisch oder Tiefenänderungen feststellt. Die akustische Signalgebung kann über die Stummschalttaste deaktiviert werden. Die grüne Anzeige blinkt nach Erhalt von Datenpaketen.

<span id="page-8-0"></span>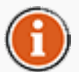

Wenn das Gadget stationär verwendet wird, kann die akustische Signalgebung auch für Hinweise auf heranschwimmende Fische verwendet werden. Sie können den Niedrigwasseralarm beim Fahren mit einem Boot nutzen, um Auflaufen auf den Grund zu vermeiden. Dies sollte allerdings nur eine zusätzliche Schutzvorkehrung sein.

## Wieder an den [Anfang](#page-0-0)

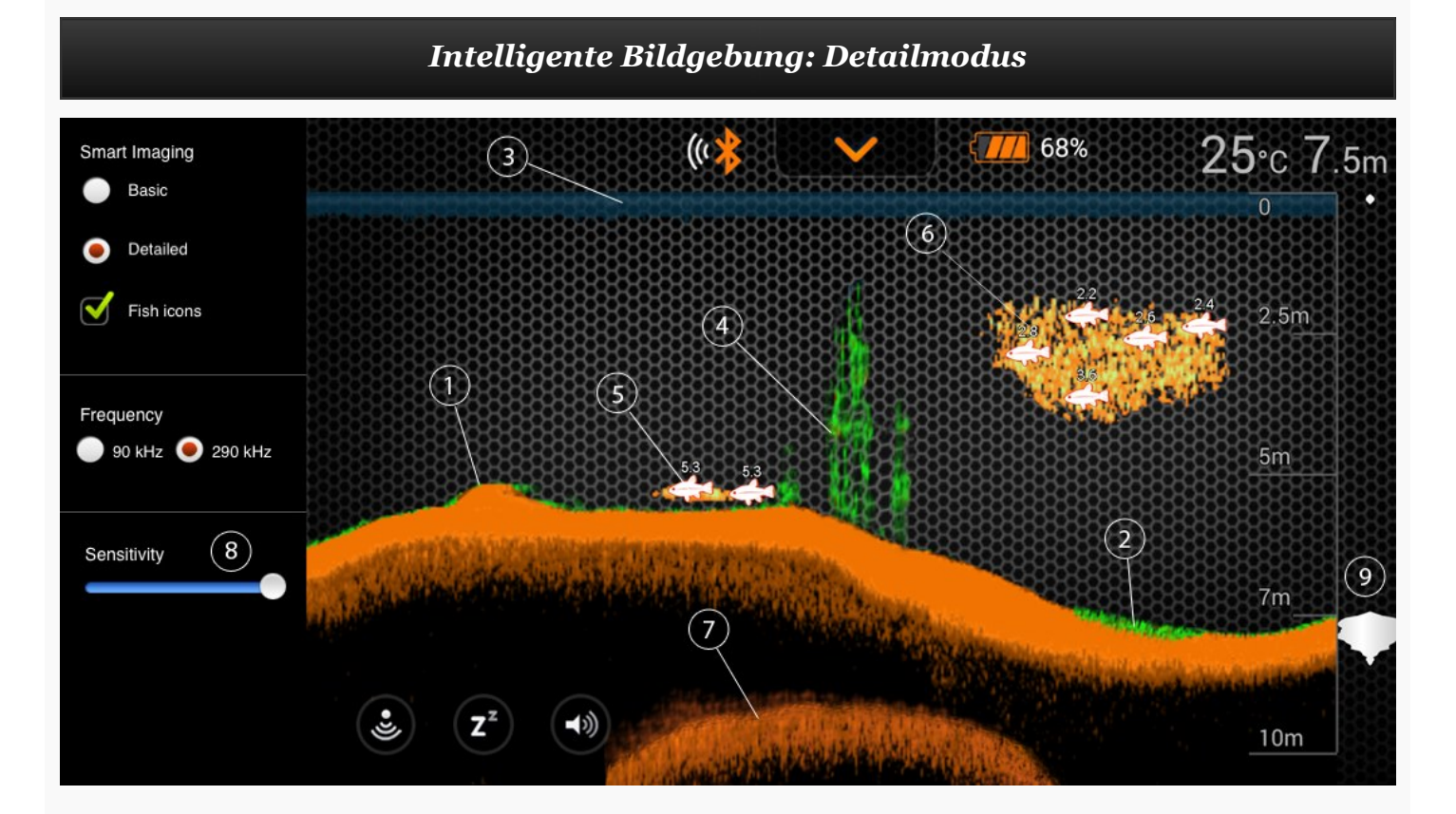

- 1. Der Deeper Smart Sonar unterstützt Sie bei der Feststellung, ob der Gewässergrund hart oder weich ist. Ein harter Grund reflektiert ein stärkeres Signal der Sonarwellen als ein weicher. Auf dem Bildschirm Ihres Smartphones oder Tabletts werden die Sonarreflexionen orange (harter Grund), braun (mittlerer) oder schwarz (weich) angezeigt.
- 2. Der Meeresboden reflektiert immer das stärkste Signal und hat deshalb die intensivste Farbe. Der Meeresboden ist deshalb eine durchgehende, stark eingefärbte Linie die sich am

unteren Bildschirmrand bewegt.

- 3. Die hohe Empfindlichkeit des Gebers in Kombination mit unserer Software ermöglicht es uns, Algenvorkommen, Vegetation und vieles mehr zu bestimmen. Sie werden in grüner Farbe angezeigt.
- 4. Am oberen Rand des Bildschirms sehen Sie in blauer Farbe die Wasseroberfläche mit einer Gruppierung von intensiven Farben. Dieser Bereich ist Seetrübung, die durch Wellen oder andere Sonar Störungen an der Oberfläche des Wassers hervorgerufen werden können.
- 5. Deeper Smart Sonar kann dank der neuesten Sonartechnologie Fische, Strukturen und Bodenschichten sehen. Große Fischschwärme oder dichte Strukturen nahe am Boden können die Werte der Wassertiefe verfälschen.
- 6. Mit der Option "Fisch-Ikon" können Sie Fische durch das Betrachten der Sonardaten oder einer Kombination des Fisch-Ikons mit den tatsächlichen Sonardaten finden. Die simulierten Fisch-Ikons werden in drei verschiedenen Größen angezeigt. Die Zuordnung der Fische zu den Größen hängt von vielen Variablen ab. Das Gewicht des Fisches ist nur eine davon. Deshalb kann die genaue Fischgröße nicht immer über die Ikons bestimmt werden. Wenn Sie also die tatsächliche Größe der Fische erkennen möchten, wählen Sie "genaue smarte Bildgebung" und deaktivieren "Fisch-Ikons". Dann sehen Sie eine in etwa zutreffende Fischgröße, schwieriger ist es allerdings, sie zu identifizieren.
- 7. Das Gerät zeigt deutlich Schwärme von Köderfischen als Wolken in verschiedenen Größen und Formen, abhängig von Fischanzahl und Bootsgeschwindigkeit.
- 8. Das Sonarsignal wird vom Boden reflektiert, ein fester Boden reflektiert ein stärkeres Signal als ein weicher Boden. Es kann passieren, dass Sie ein zweites Echo sehen, wenn das Signal zwischen Boden und Wasseroberfläche hin und her springt. Ein fester Boden erzeugt ein starkes zweites Echo, während ein weicher Boden ein sehr schwaches bis hin zu keinem zweiten Echo erzeugt.
- 9. Über die Empfindlichkeit kann eingestellt werden, wie viele Details auf dem Display von Ihrem Smartphone oder Tablet angezeigt werden. Auch die Empfindlichkeit der Sonarfrequenz kann hier eingestellt werden. Die Erhöhung der Empfindlichkeit zeigt weitere Informationen von kleinen Köderfisch und gelöste Verunreinigungen im Wasser. Bei Betrieb in sehr klarem Wasser oder in großen Tiefen, führt eine höhe Empfindlichkeit zu schwachen Echos, die auch von Interesse sein können. Eine Verringerung der Empfindlichkeit führt gerade bei trübem Wasser zu einer übersichtlicheren Anzeige. Wenn die Empfindlichkeit zu niedrig eingestellt ist, kann das Smartphone viele Fische nicht anzeigen.

<span id="page-9-0"></span>Wieder an den [Anfang](#page-0-0)

Bootsmodus

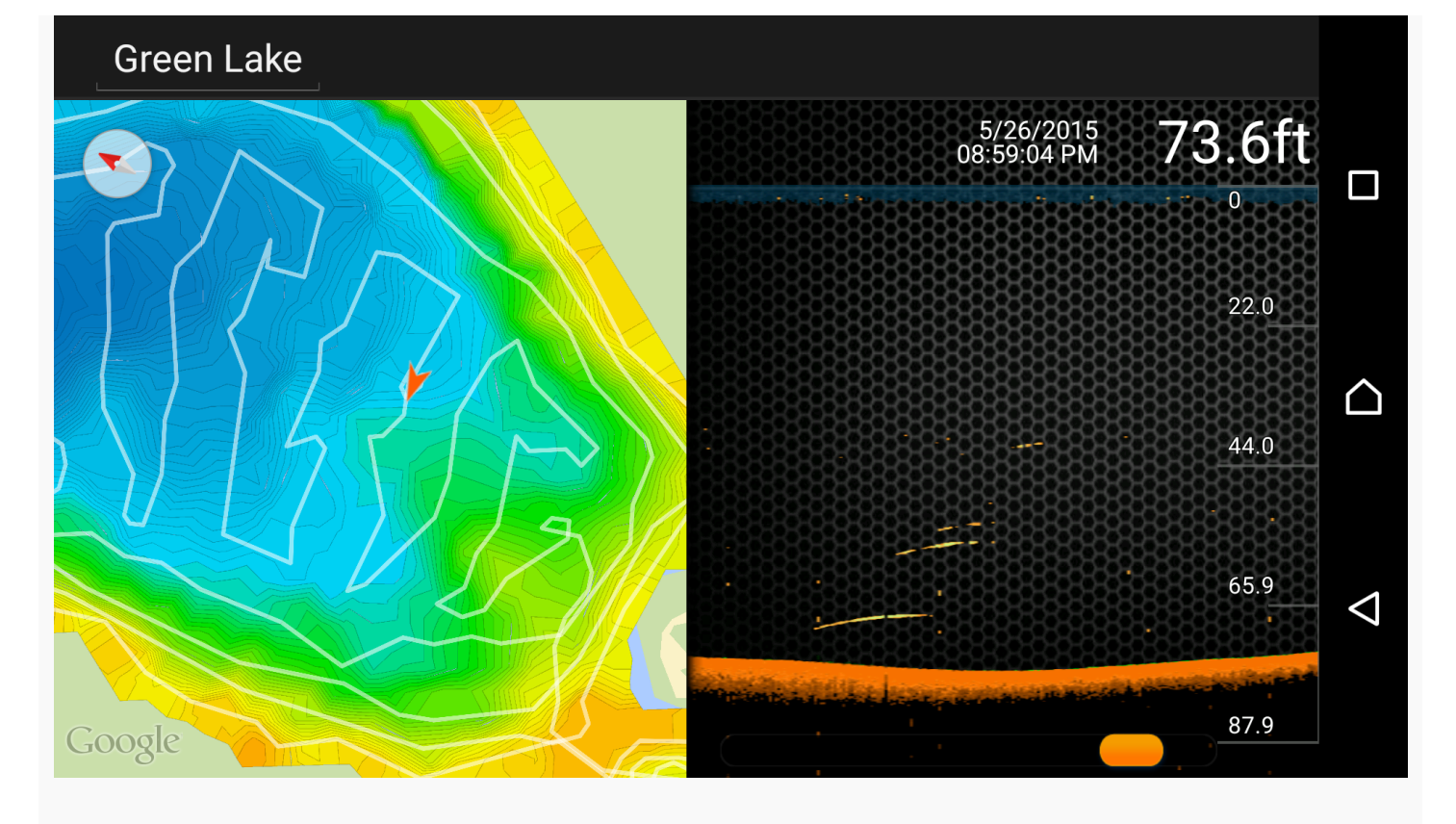

Deeper Smart Sonar gibt Ihnen die Möglichkeit bathymetrische Karten Ihrer bevorzugten Angelplätze zu erstellen. Wenn Sie das Gerät im Boot Modus bedienen, verbindet sich Deeper automatisch mit dem GPS Ihres Smartphones oder Tablets und erstellt zugeschnittene, Echzeit-, bathymetrische Karten und projeziert diese unmittelbar auf Ihren Bildschirm. Um den Boot Modus nutzen zu können, muss sich Deeper in unmittelbarer Nähe Ihres Smartphones oder Tablets befinden, da GPS auf diesen Geräten installiert ist, nicht auf Deeper. Die Karten können gespeichert und zu einem späteren Zeitpunkt mithilfe der Verlaufsfunktion aufgerufen werden.

- 1. Um diese Funktion zu nutzen, aktivieren Sie den Bootmodus, der sich in der oberen Menüleiste im Haupteinstellungen-Feld befindet.
- 2. Die Kartenfunktion ermöglicht es Ihnen, sofort die Bodenkonturdetails, Tiefen und die besten Angelgebiete aufzuzeigen.
- 3. Die weiße Linie kennzeichnet den GPS-Eintrag, während die bunten Linien die Isobathen (Tiefenkurven) darstellen. Dadurch können verschiedene Tiefen einfach mittels der auf Ihrem Gerät dargestellten Farben identifiziert werden.
- 4. In der obersten Menüleiste befindet sich die Verlaufsfunktion, in der Sie auf eine unbegrenzte Menge von Sonar-Abbildungsaufnahmen und bathymetrische Kartenprotokolle zugreifen können.
- 5. Alle Sonardaten sind gespeichert und werden bequem an einem Ort dargestellt, damit man nicht lange suchen muss.

<span id="page-10-0"></span>Wieder an den [Anfang](#page-0-0)

Landgestützter GPS-Modus (nur für Deeper Sma...

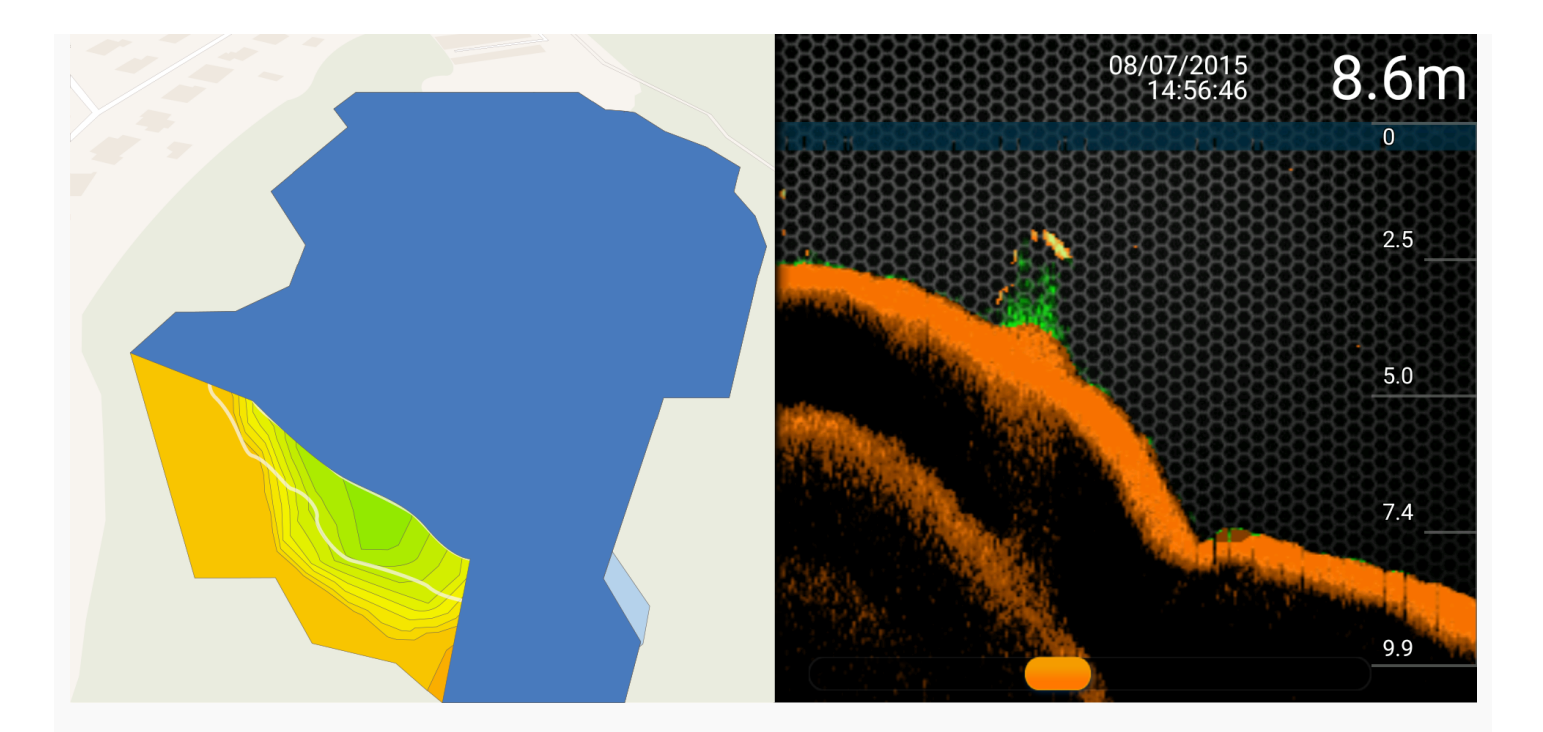

Das Deeper Smart Sonar PRO+ verfügt über einen hochgenauen eingebauten GPS-Empfänger, mit dem Sie Ihre Lieblingsangelstellen positionieren und bathymetrische Karten der Gewässerbödenlinien auch beim Angeln vom Ufer aus erstellen können. Alle bathymetrischen Karten können gespeichert und jederzeit aufgerufen werden, um die am besten geeigneten Angelplätze zu ermitteln. Nutzer können so die Bodenbedingungen des gesamten Angelplatzes untersuchen, um die besten Chancen auf anbeißende Fische zu erhalten. Der landgestützte GPS-Modus funktioniert in derselben Weise wie der Boot-Modus. Statt der Verwendung des GPS von Ihrem Smartphone (wie beim Boot-Modus) nutzt der landgestützte GPS-Modus den GPS-Empfänger, der in das Deeper Smart Sonar PRO+ eingebaut ist. Dadurch können Sie bathymetrische Karten der Gewässerbödenlinien erstellen, während Sie vom Ufer, einem Kai, einer Brücke oder vom Strand aus angeln.

GPS Status: Gute Position. GPS Symbol ist grün und permanent auf dem Bildschirm zu sehen. Deeper Smart Sonar PRO+ Standort wird eindeutig erkannt. Alle GPS Daten sind geeignet für die Darstellung von Konturen des Gewässerbodens.

GPS Status: Position wird erfasst. GPS Symbol ist orange und blinkt auf. Deeper Smart Sonar PRO+ verarbeitet Satellitendaten und Ihre Position ist derzeit unbekannt (Deeper Sonar wird auf der Karte nicht angezeigt) oder nicht genau genug, um für Tiefseemessung verwendet zu werden (Deeper Smart Sonar wird auf der Karte angezeigt). Es ist möglich, dass sich der GPS Status von Gute Position wieder auf Position wird erfasst zurücksetzt, nachdem Deeper Smart Sonar PRO+ erneut im Gewässer platziert wurde. Wenn das Gerät nach einer längeren Pause wieder ins Wasser eingelassen (mehrere Tage/Wochen) wird, benötigt es für die Erfassung mehr Zeit.

GPS Status: Signal nicht verfügbar. GPS Symbol ist rot. Kein GPS Signal. Der Status könnte angezeigt werden, wenn Deeper Smart Sonar PRO+ in einem Gebäude, Fahrzeug, unter einem Boot, einem dichten Blattwerk oder anderen rauen natürlichen Bedingungen zum Einsatz kommt (z.B. Schlucht, unruhiges Gewässer). Aber auch wenn Deeper Smart Sonar PRO+ eingetaucht wird.

Die Leistungsfähigkeit des internen GPS Empfängers ist abhängig von Wetterverhältnissen, Landschaftsbeschaffenheit und Satellitenausrichtung.

#### Eisfischen (Sonar + Blinker)

<span id="page-12-0"></span>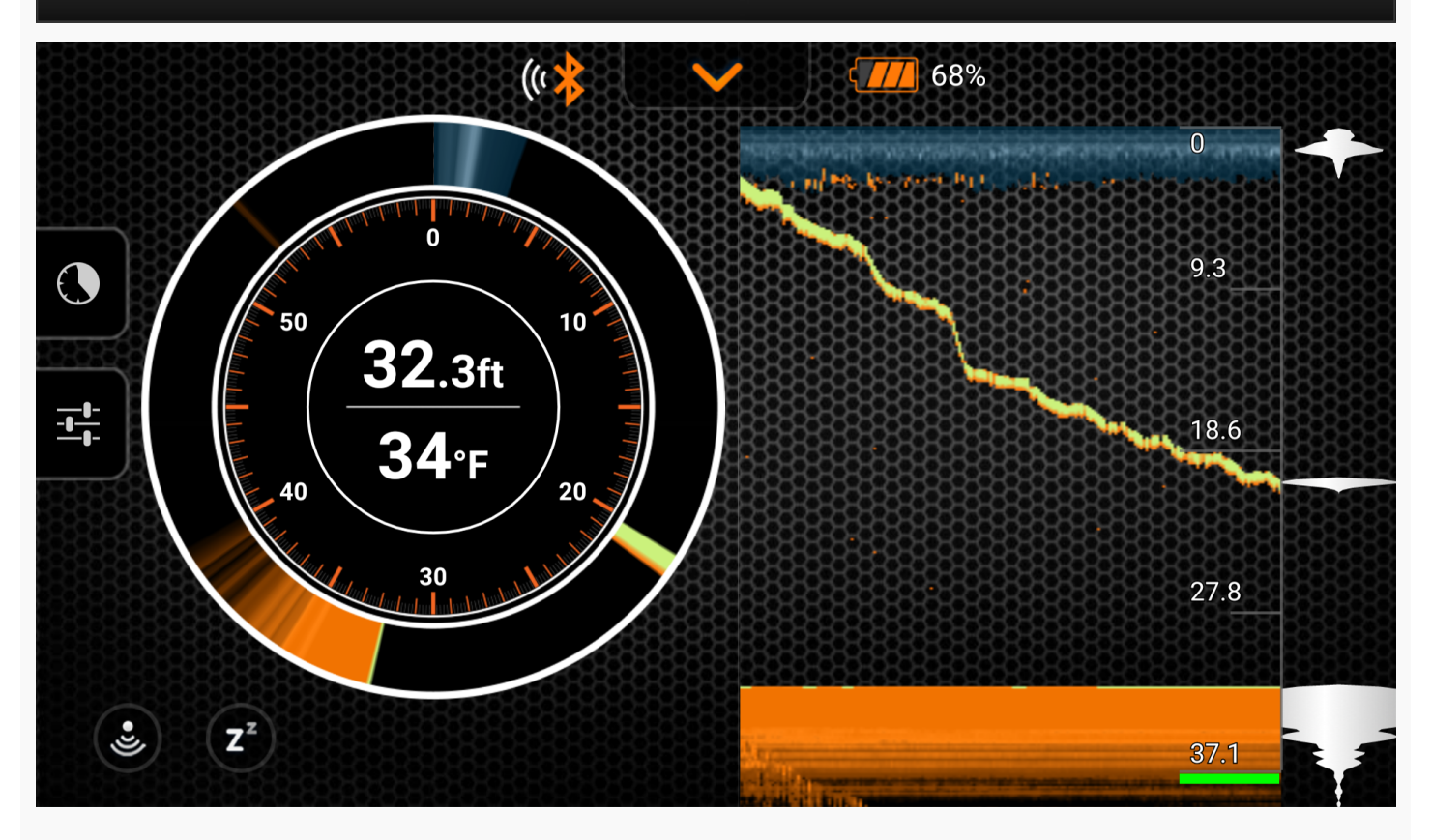

Die Deeper Eisfischenfunktion liefert Bilder des traditionelles Eisfischen-Blinkerschirms, um die Bedingungen unter dem Eis zu überwachen. Der Amplitudenbereich-Modus kartiert die Tiefe und Intensität der Sonarrückkehr und zeigt ein Live-Bild der Aktivität unter dem Signalgeber, der es dem Gerät ermöglicht, Bewegungen des kleinsten Köders oder Lockmittels zu verfolgen.

- 1. Um diese Funktion zu nutzen, aktivieren Sie den Eisfischenmodus, der sich im Haupteinstellungsfeld befindet.
- 2. Der zusätzlich integrierte Amplitudenbereich kartiert die Tiefe und Intensität einer Sonar-Rückkehr, zeigt ein Live-Bild der Aktivität unter dem Messfühler, damit Sie die Bewegung verfolgen können.
- 3. Der geteilter-Bildschirm-Modus erlaubt es Ihnen, den normalen und den Flasher-Modus auf einem Bildschirm zu sehen. Auf diese Weise können Sie die Bodenkontur, Struktur und Fische und den Köder in Echtzeit gleichzeitig sehen.
- 4. Die Zoomfunktion erlaubt es Ihnen, den von Ihnen gewählten Bereich auf dem vertikalen Blinker zu vergrößern, für eine bessere Echtzeitverfolgung Ihres Köders und Ihrer Beute. Die herangezoomte Ansicht wird auf dem Bildschirm rechts zwischen den beiden roten Linien angezeigt.
- 5. Wenn der Eisblinker blinkt, ist er automatisch auf eine Frequenz von 290 kHz (15°) gesetzt, die hochpräzise Ergebnisse über Köder, Fisch und Bodenprofil bietet.

<span id="page-12-1"></span>Wieder an den [Anfang](#page-0-0)

Menü

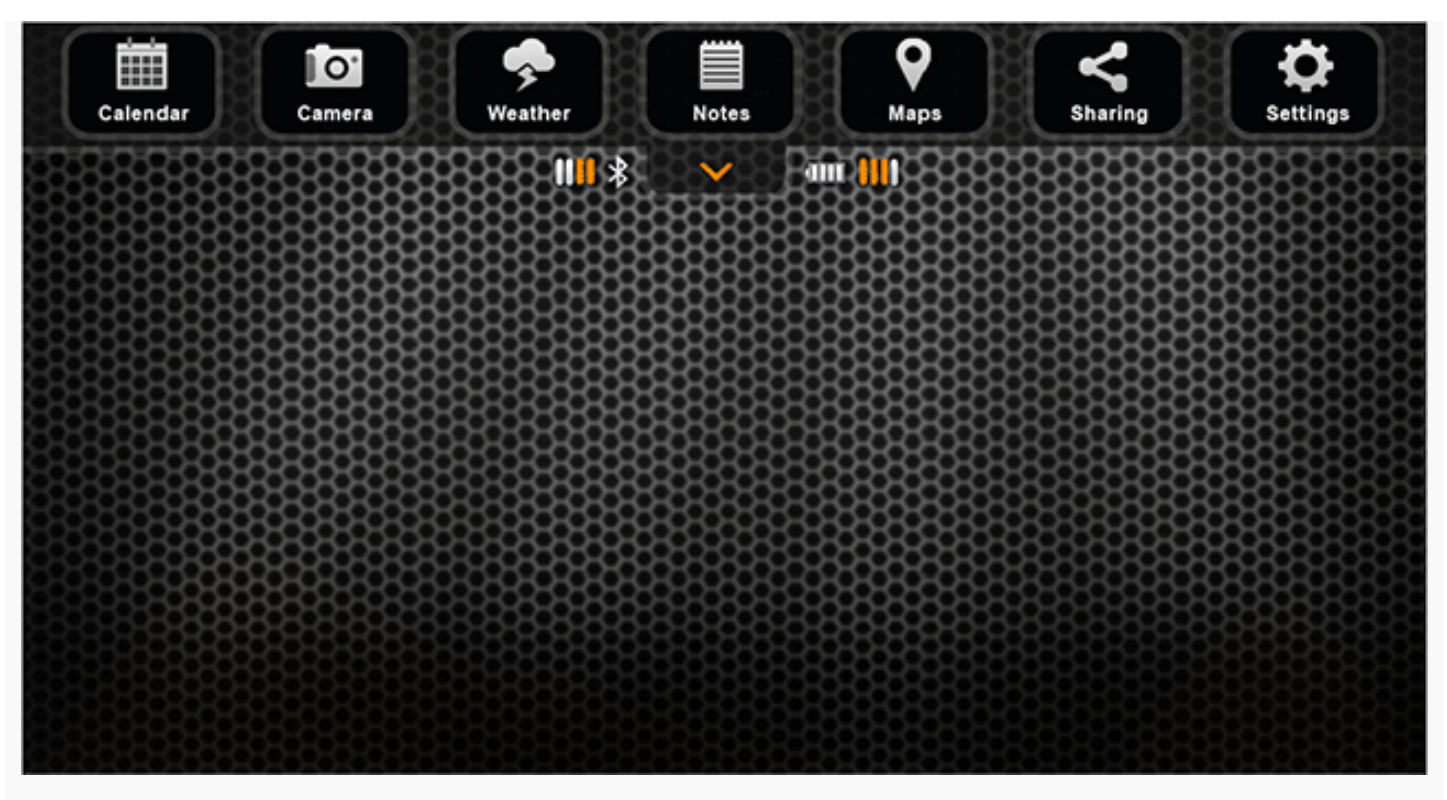

Über das Menü im Hauptbildschirm haben Sie auf folgende Funktionen Zugriff:

- Kalender, er zeigt die Mondzyklen und Fisch-Aktivität am gewünschten Angelplatz.
- Kamerafunktion, sie ermöglicht Ihnen Fotos von Ihrem Fang zu machen, ohne die Anwendung zu verlassen.
- Wetteranzeige, sie zeigt Ihnen das aktuelle Wetter und die Wettervorhersage für Ihren ausgewählten Fangplatz.
- Mit der Notizenfunktion können Sie ein Angeljournal mit Bildern führen.
- Karte, sie zeigt Ihre aktuelle Position und hilft Ihnen beim Finden und Verwalten von Angelplätzen.
- Die Verlaufsfunktion der Anwendung erlaubt es Ihnen, auf unbegrenzte Verlaufsdaten und Offline-Karten zuzugreifen.
- Einstellungen, hier können Sie Änderungen an der Einstellung Ihrer Anwendung und Ihrem Deeper vornehmen.

<span id="page-13-0"></span>Wieder an den [Anfang](#page-0-0)

Kalender

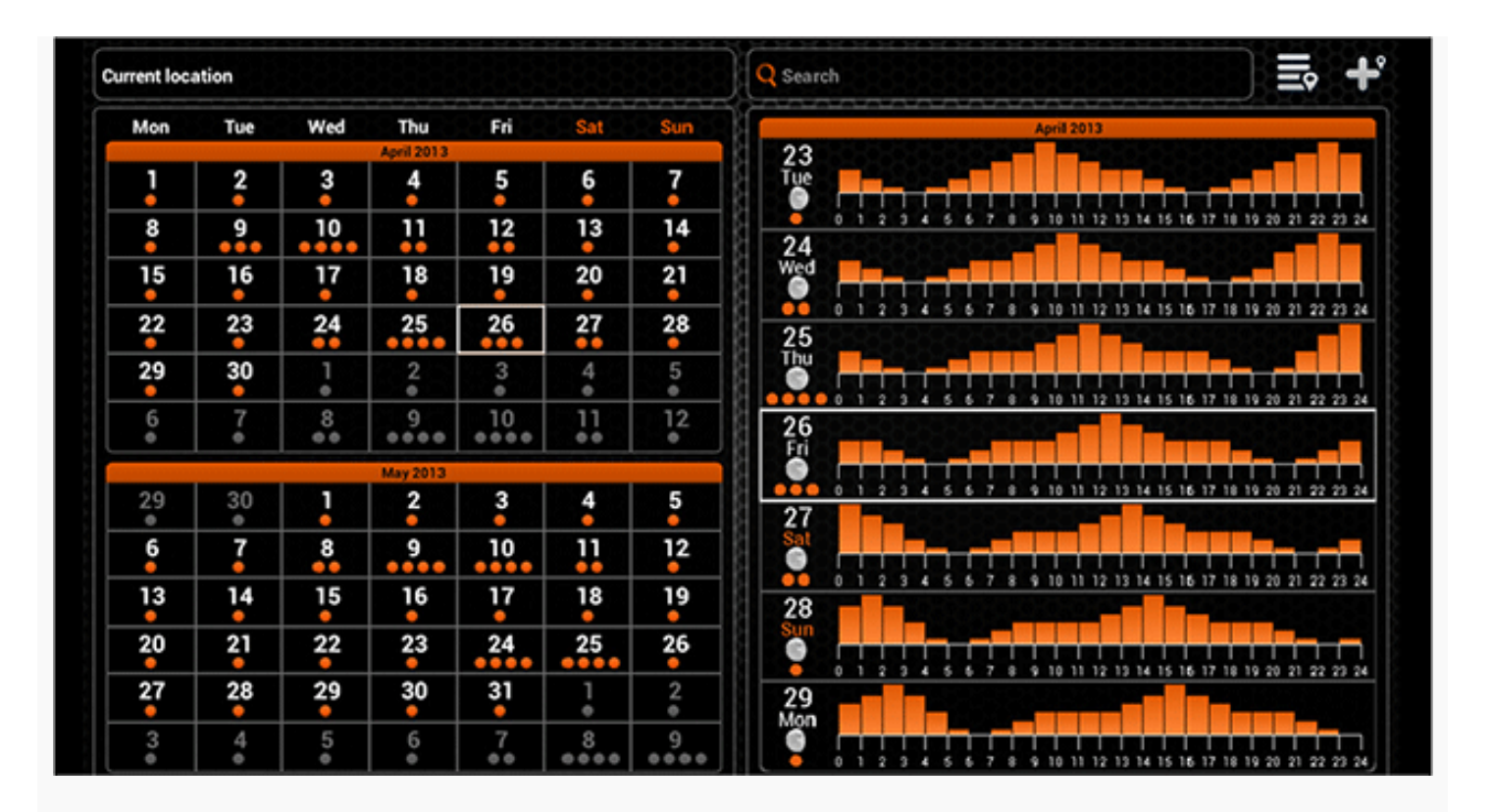

Der Kalender bietet Informationen über die Fischaktivität und Mondphasen für einen ausgewählten Angelplatz. Für jeden Tag des Monats wird die Fischaktivität in orangenen Punkten dargestellt. Durch einen Klick auf einen bestimmten Tag im Kalender könne Sie die Fischaktivität, in Stunden unterteilt, sehen. Je höher die Fischaktivität ist, desto besser sind die Chancen für einen erfolgreichen Fischfang.

Auf einem GPS-fähigen mobilen Gerät zeigt der Kalender die Informationen zur aktuellen Position ebenfalls an. Sie können die Fischaktivität für eine bestimmten Ort über das Suchfeld oder über die Auswahl aus Ihrer zuvor hinzugefügten Liste der Angelplätze überprüfen. Sie können auch die Position auf der Sie sich gerade befinden zu dieser Liste hinzufügen.

Die Standorte werden auch in der Karte als Angelplätze angezeigt und ausgewiesen.

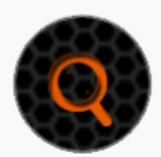

Standortsuche

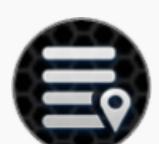

**Standortliste** 

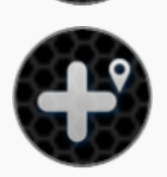

Orte hinzufügen

<span id="page-14-0"></span>Wieder an den [Anfang](#page-0-0)

Kamera

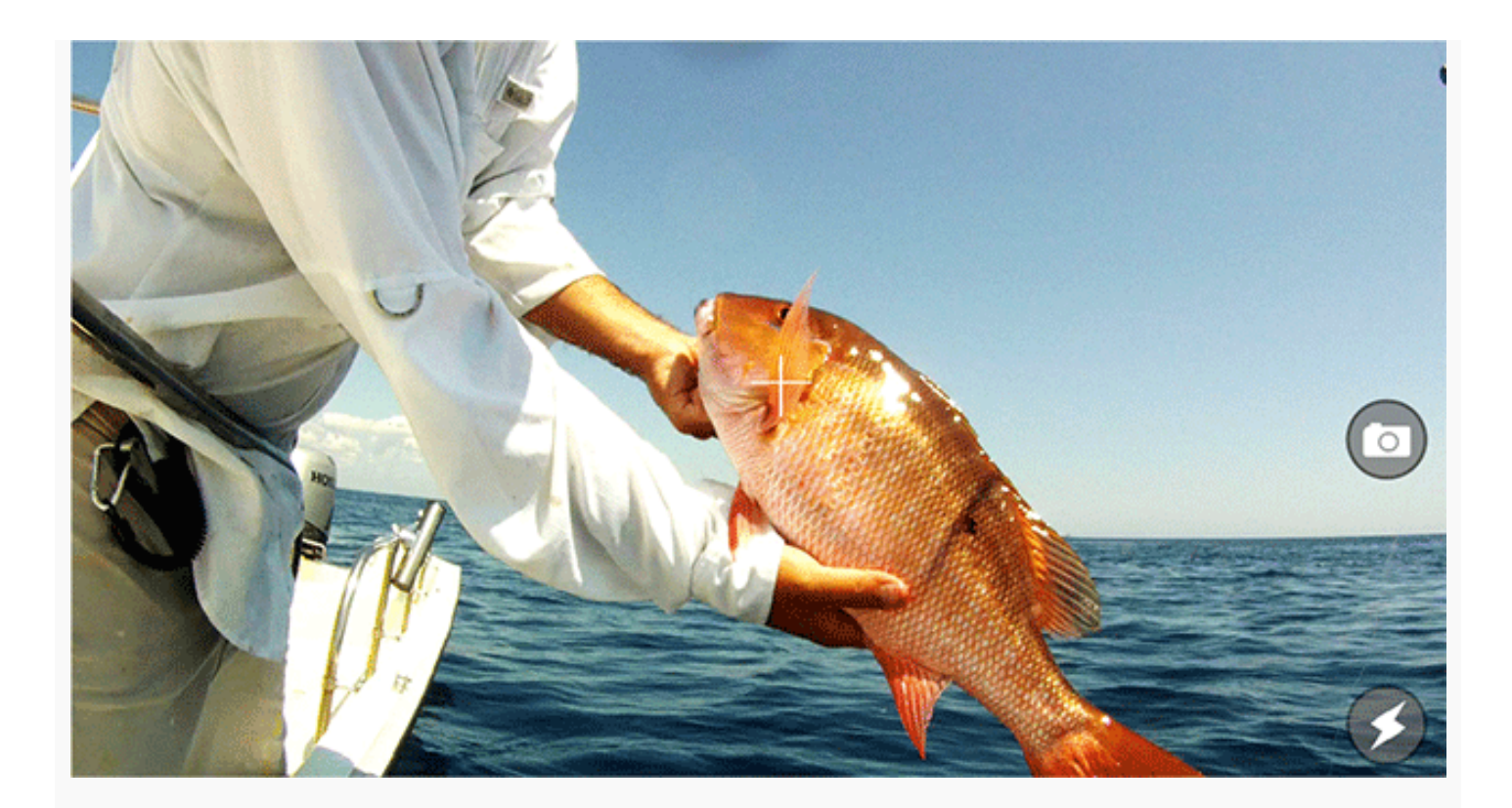

Mit der Kamerafunktion können Sie Fotos aufnehmen ohne die Anwendung zu verlassen. Einträge und Kommentare können zu den Fotos gespeichert werden. Um ein Foto zu machen müssen Sie hierbei auf keine gewohnten Funktionen verzichten. Es funktioniert wie bei Ihrer normalen Kamera.

Sobald Sie ein Foto aufgenommen haben, drücken Sie auf speichern und es erscheint ein Fenster in dem Sie einen Titel und eine Beschreibung hinzufügen können. Dann kann der Eintrag abschließend gespeichert werden. Über das Kamerasymbol in diesem Fenster können Sie weitere Fotos hinzufügen oder vorherige entfernen.

Gespeicherte Fotoeinträge werden in einem Verzeichnis zusammen mit dem Titel, dem Kommentar, dem Datum und den Wetterbedingungen angezeigt. Bei einem GPS-fähigen Handy oder Tablet enthält das Foto automatisch den Positionseintrag, wo es gemacht wurde.

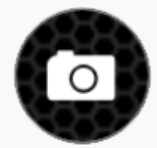

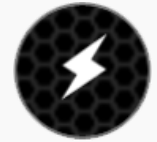

Bilderfassung Blitz einschalten / ausschalten

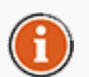

Die Bilder können für soziale Netzwerke freigegeben werden.

<span id="page-15-0"></span>Wieder an den [Anfang](#page-0-0)

**Wetter** 

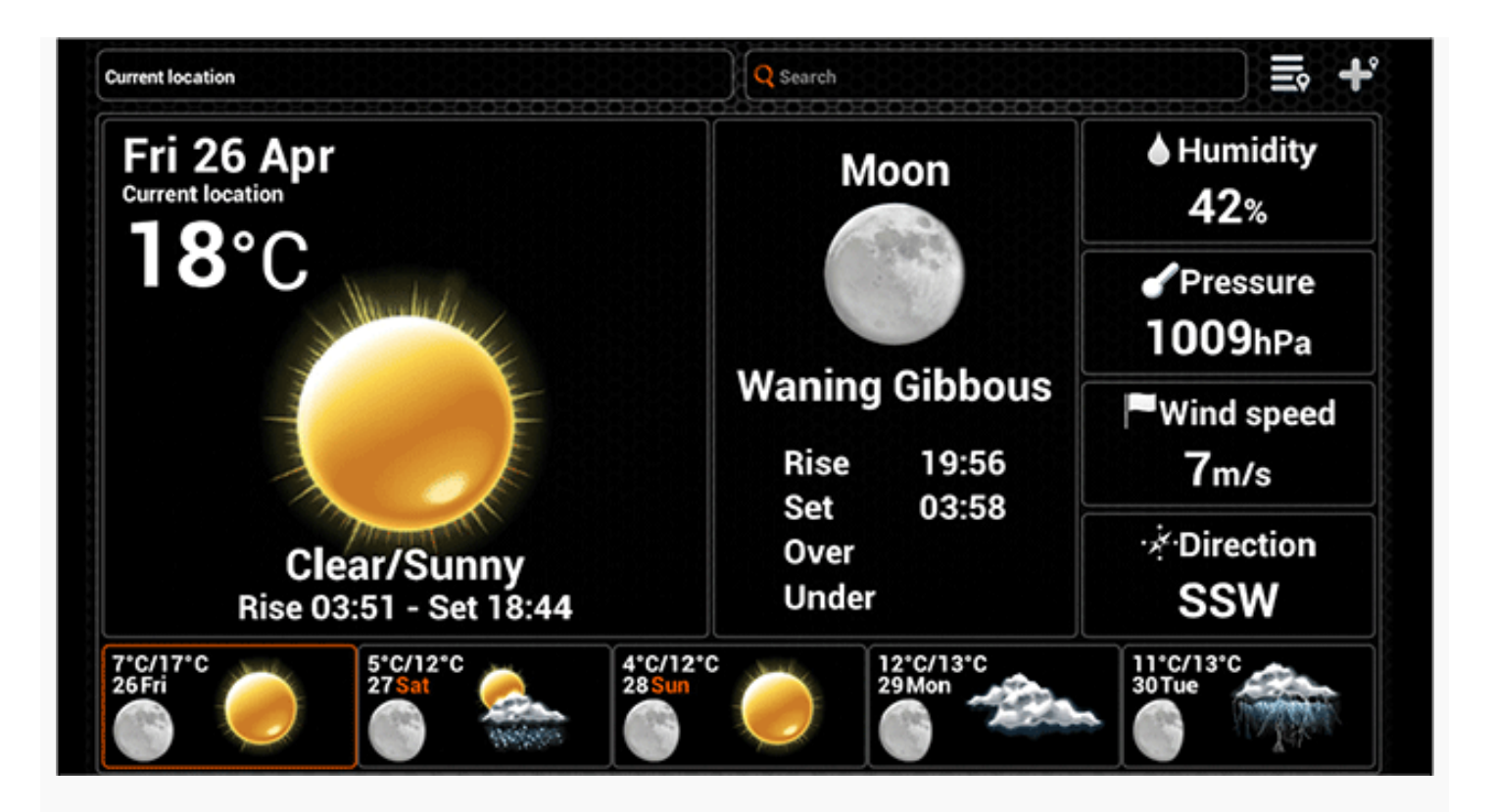

Die Wetterfunktion zeigt Ihnen die aktuellen Wetterbedingungen und die Wettervorhersage für einen bestimmten Ort. Auch werden weitere nützliche Informationen wie Auf- und Untergangszeiten von Sonne und Mond angezeigt. Wenn Sie einen anderen Ort auswählen, erhalten Sie auch für diesen Ort eine detaillierte Prognose für die nächsten Tage.

Auf mobilen Geräten mit GPS zeigt die Wetterfunktion Informationen für den derzeitigen Standort an. Sie können das Wetter an einem bestimmten Ort durch Verwendung des Suchfelds überprüfen oder sich bestimmte Stellen über eine früher erstellte Liste mit Wetterdaten anzeigen lassen. Sie können den derzeit beobachteten Ort zu dieser Liste hinzufügen.

Standorte, die über den Kalender eingegeben wurden, werden ebenfalls in der Karte inkl. Wetter angezeigt.

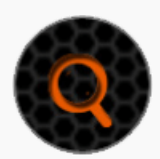

Standortsuche

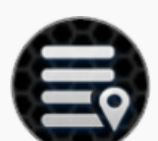

**Standortliste** 

<span id="page-16-0"></span>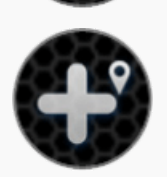

Orte hinzufügen

Wieder an den [Anfang](#page-0-0)

Notizen

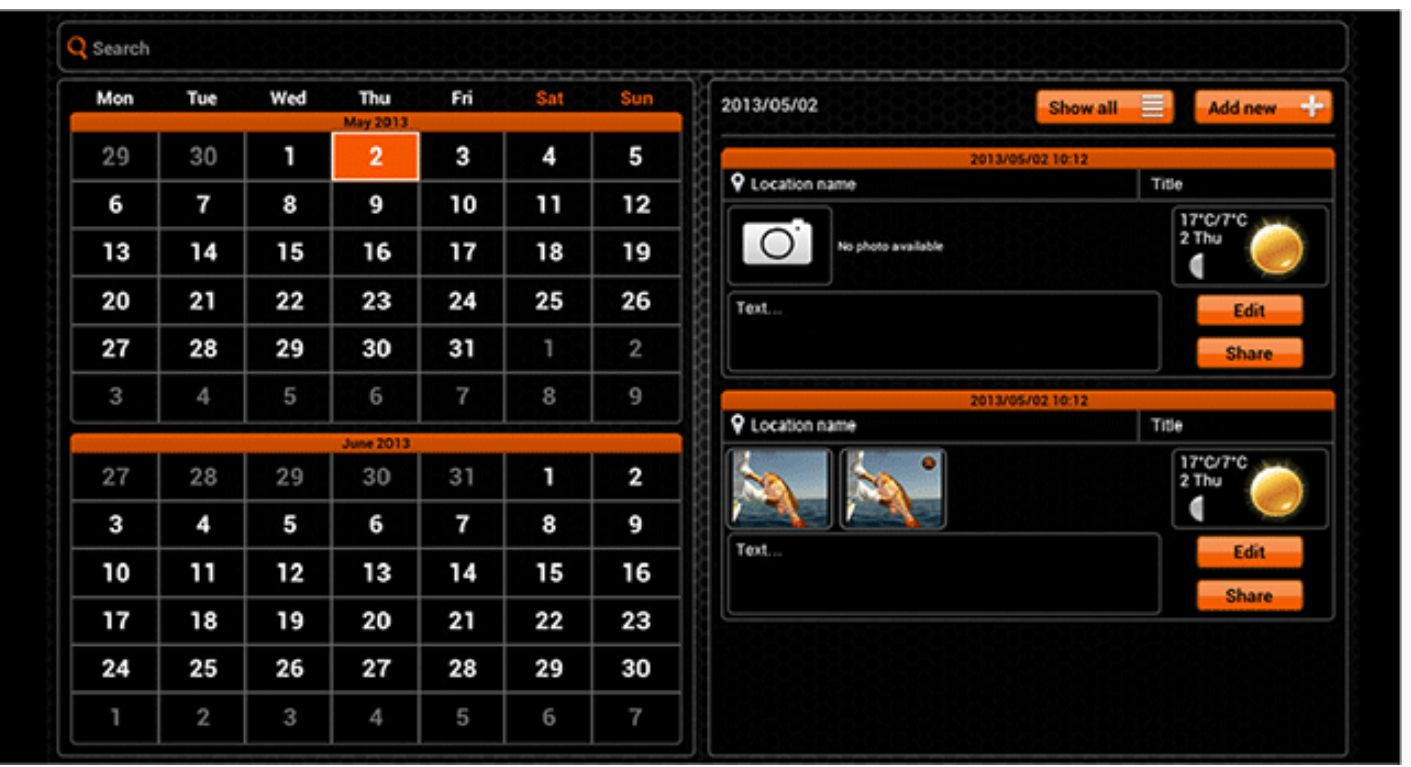

Die Funktion "Anmerkungen" ermöglicht es Ihnen ein Tagebuch über Ihre Angeleinsätze zu führen, welches dann sehr übersichtlich auf Ihrem Kalender angezeigt wird. Tage mit Notizeintragen werden in orange dargestellt. Sie können einen bestimmten Tag anklicken und so vorhandene Einträge ansehen oder neue hinzufügen. Weitere Einträge können durch Scrollen eingesehen werden.

Wenn Sie einen neuen Eintrag erstellen, können Sie Titel und Anmerkungen und auch Fotos hinzufügen, indem Sie auf das Kamerasymbol klicken. Dieses funktioniert genau so wie unter dem Kapitel Kamera beschrieben. Bei GPS-fähigen Geräten können auch die Wetter- und Positionsdaten in der Notiz angegeben werden.

Sie können diese Einträge in sozialen Netzwerken bearbeiten oder teilen, wenn Sie die dafür vorgesehene Taste anklicken. Ein Eintrag kann während der Bearbeitung auch wieder entfernt werden.

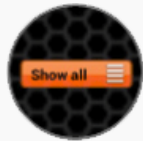

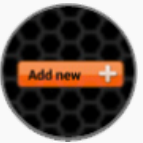

Notizliste (Tablet) Einträge hinzufügen (Tablet)

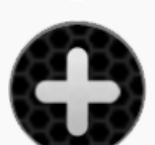

Einträge hinzufügen (Smartphone) Notizliste (Tablet)

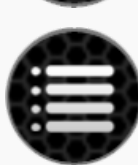

<span id="page-17-0"></span>Wieder an den [Anfang](#page-0-0)

Karte

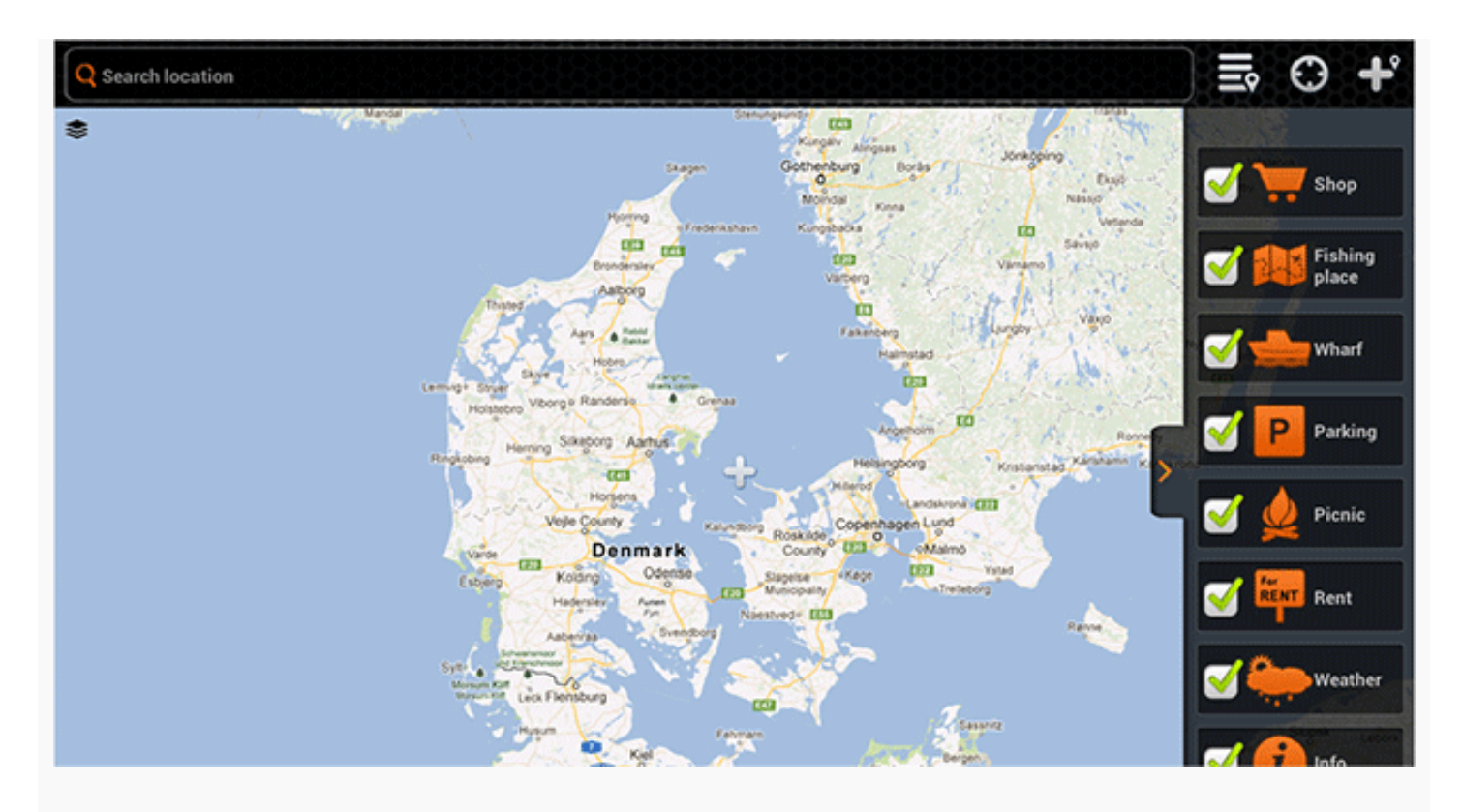

Google und das Google Logo sind geschützte Marken, die mit einer Genehmigung verwendet werden.

Auf einem mobilen Gerät, auf dem GPS aktiviert ist, können Sie die Karte öffnen und sich Ihren aktuellen Standort anzeigen lassen. Sie können verschiedene interessante Punkte durch Schwenken, Heran- und Wegzoomen mithilfe des Touchscreens anvisieren. Wenn Sie die Orientierung auf der Karte verlieren, können Sie jederzeit zu Ihrem aktuellen Standort zurückkehren.

Über das Suchfenster können Sie neue Standorte ermitteln oder Sie könne aus der Liste zuvor hinzugefügte Standorte auswählen. Die neuen Standorte werden je nach Bezeichnung in Ihrem Speicher aufgelistet. Durch Anklicken des Pfeils auf der rechten Seite des Bildschirms können Sie den gewünschten Standort direkt auswählen.

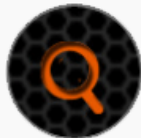

Standortsuche Standortliste

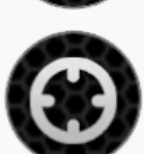

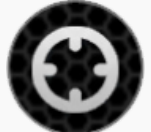

Aktuelle Position **Orthur Action** Orthur Orthur Orthur Orthur Orthur Orthur Orthur Orthur Orthur Orthur Orthur Orthur Orthur Orthur Orthur Orthur Orthur Orthur Orthur Orthur Orthur Orthur Orthur Orthur Orthur Orthur Orthur

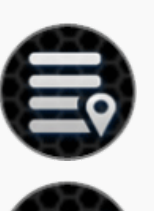

### <span id="page-18-0"></span>Wieder an den [Anfang](#page-0-0)

Verlauf

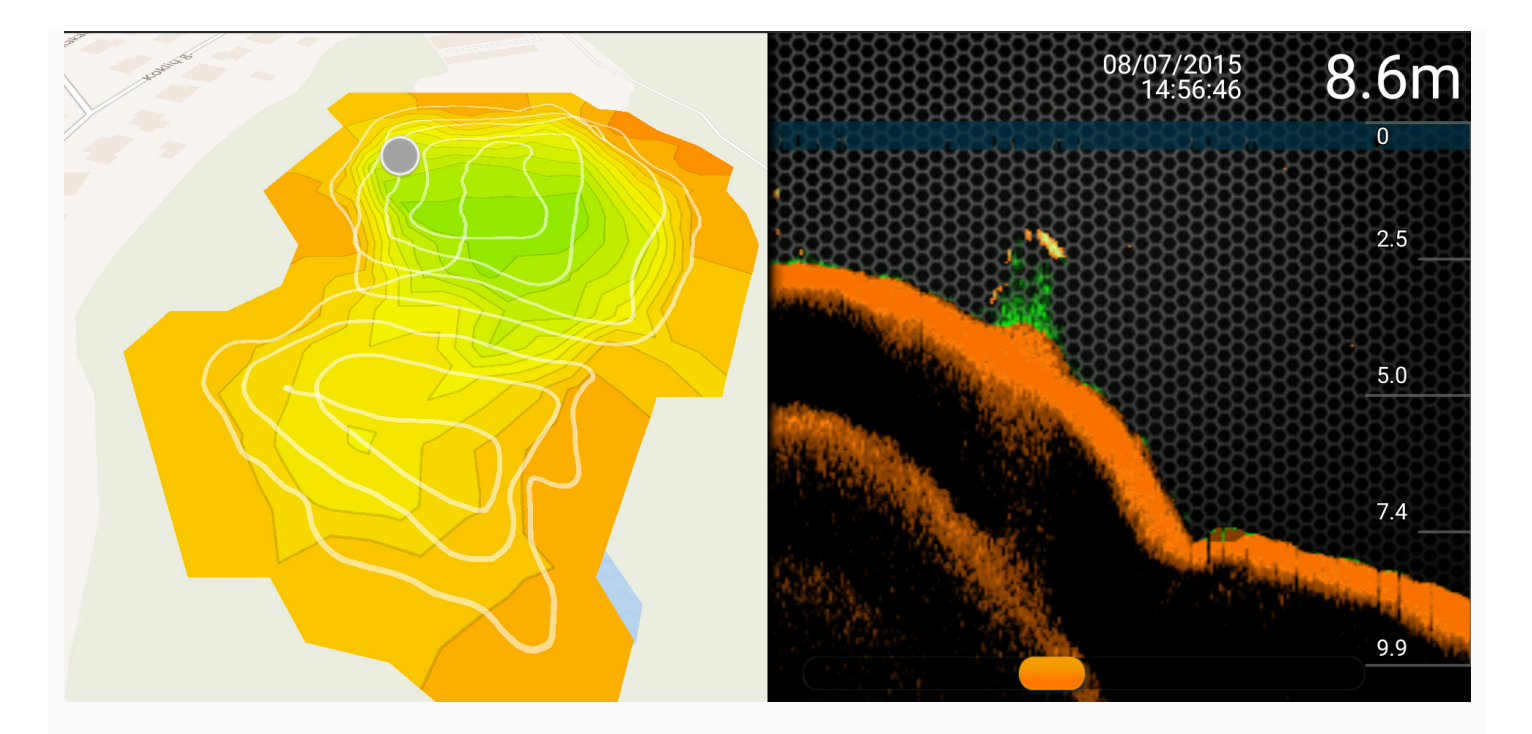

Mithilfe der Verlaufsfunktion der Anwendung können Sie auf ein unbegrenztes Datenvolumen, Verläufe und Offline Karten zugreifen.

Sie können durch alle eingetragenen Anzeigewerte scrollen sowie Ihre vorher erstellten bathymetrischen Karten prüfen. Jede Aufnahme kann von Anfang bis Ende durchscrolled werden. Sie können auch das genaue Datum und die genaue Aufnahmezeit, Tiefe, Fischsymbole usw. einsehen.

Sie können auch jede Aufnahme umbenennen, indem Sie den Bearbeitungsknopf auf der rechten Seite des Bildschirms drücken und Ihren gewünschten Titel oder Kommentar eingeben. Um Ihre Aufnahmen zu löschen, müssen Sie den Auswahlknopf drücken, der sich oben rechts befindet. Wählen Sie die Aufnahme, die Sie in den Papierkorb verschieben wollen und drücken Sie links unten auf Löschen.

<span id="page-19-0"></span>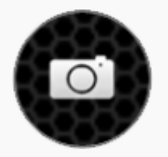

Bildaufnahme

## Wieder an den [Anfang](#page-0-0)

## Einstellungen

Die Einstellungen erlauben es Ihnen, die Deeper Anwendung entsprechend Ihrer Bedürfnisse zu konfigurieren.

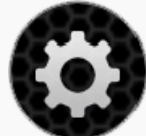

### ALLGEMEIN

- Die Sprachauswahlfunktion erlaubt es Ihnen, von Hand Ihre App-Sprache aus der vorhanden Auswahl zu wählen.
- Die Einheitenoption erlaubt es Ihnen, die Einheiten von Tiefe und Temperatur zu ändern. Sie können wählen zwischen metrisch (m, °C), imperial (ft, °F) und Faden (ftm, °F).
- Helligkeit ändert die Displayhelligkeit Ihres Mobiltelefons oder Tablet-Gerätes.
- Mit der Offline-Kartenfunktion können Sie benutzerdefinierte Karten zum Offline-Gebrauch herunterladen. Die Karten werden abhängig von Region und Land sortiert. Wenn Sie einmal eine Karte aus der Liste heruntergeladen haben, können Sie jederzeit darauf zugreifen, selbst wenn Sie keine Internetverbindung haben.
- Konten erlauben es Ihnen, Ihre persönlichen Konteneinstellungen zu verwalten. Sie können sich aus Ihren Facebook oder Google+ Konten aus einund ausloggen.
- Der Knopf zur Simulationsausführung aktiviert oder deaktiviert den Demonstrationsmodus, der auf dem Hauptbildschirm Sonarinformationen anzeigt, wenn das Deeper-Gadget nicht mit Ihrem Smartphone oder Tablet verbunden ist.

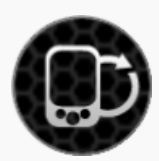

## SONAR

- Die Deepers Verwaltungsoption erlaubt es Ihnen, Verbindungen zu mehreren Deeper Gadgets zu verwalten, falls Sie mehr als eines genutzt haben.
- Der Bootmodus stellt die Bootfahrfunktion an oder aus.
- Eisfischen stellt den Eisfischenmodus an oder aus.
- Die Frequenzfunktion erlaubt es Ihnen, zwischen zwei Betriebsfrequenzen zu wählen, was zu unterschiedlichen Ultraschallsichtwinkeln führt (Weitwinkelstrahl oder Schmalwinkelstrahl).
- Der Vertikalblinker ermöglicht es Ihnen, die Sonarrücklaufintensität zu sehen und sollte eingeschaltet werden, wenn Sie solche Informationen erhalten wollen. Sie sollten ihn ausschalten, wenn Sie sie sehen wollen.
- Die Nachtfischen-Option sollte beim Nachtfischen und beim Benutzen des Deeper Nachtfischen-Covers eingeschaltet werden. Falls dies nicht der Fall ist, sollte diese Option ausgeschaltet werden.
- Der Tiefenalarm aktiviert und deaktiviert Soundsignale, die abgespielt werden, wenn die Wassertiefe und die aktuelle Gadget-Position unter den Sollwert sinken oder diesen übersteigen.
- Der Fischalarm aktiviert oder deaktiviert Soundsignale, die abgespielt werden, wenn der Fisch von einer bestimmten Größe an der Gadget-Position geortet wird.
- Die Fischtiefe aktiviert oder deaktiviert die Tiefenindikatoren, die über den Fischsymbolen angezeigt werden.

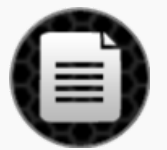

## ANLEITUNG

- Die Benutzerhandbuch-Leseoption öffnet eine elektronische Version dieses Benutzerhandbuchs.
- Version öffnet die Informationen der Anwendungsversion.

<span id="page-20-0"></span>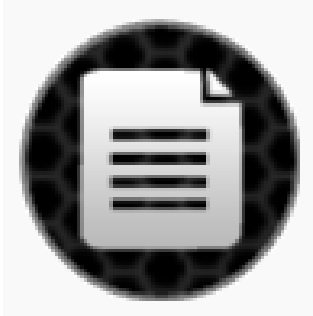

## SICHERUNG (nur für Android)

Erlaubt es Ihnen, die Anwendungsdaten mit Hilfe von Cloud-Services zu sichern. Die Sicherung beinhaltet Notizeinträge nebst Fotos, zugefügten Orten und Einstellungen.

- Importieren Sie die Sicherungsdaten.
- Exportieren Sie die Sicherungsdaten.

#### Wieder an den [Anfang](#page-0-0)

#### Kompatibilität

Es ist bestätigt, dass das Deeper-Gadget kompatibel mit bestimmten iOS- und Android-Geräten ist:

#### iOS 8.0 und spätere Versionen

iPhone 4S, iPhone 5, iPhone 5C, iPhone 5S, iPhone 6, iPhone 6 Plus, iPhone 6S, iPhone 6S Plus, iPod Touch (fünfte Generation), iPod Touch (sechste Generation), iPad 2, iPad (dritte Generation), iPad (vierte Generation), iPad Air, iPad Air 2, iPad Mini (erste Generation), iPad Mini 2, iPad Mini 3, iPad Mini 4.

#### Android 4.0 Ice Cream Sandwich und spätere Versionen

Das Android-Gerät muss auch haben: Bluetooth, WiFi, eingebaute Kamera. Bildschirmdichte: mdpi, hdpi, xhdpi and xxhdpi Bildschirmgrößen: normal, large und xlarge.

Wir arbeiten ständig weiter daran, dass in Zukunft noch mehr Geräte und Softwareversionen vom Deeper unterstützt werden können. Die Liste der kompatiblen wird immer wieder aktualisiert. Falls Ihr Gerät bis jetzt noch nicht aufgeführt ist, dann werden wir noch daran arbeiten. Wenn Probleme mit Ihrem Gerät auftauchen sollten, lassen Sie es uns wissen, wir werden versuchen Ihnen zu helfen.

### Wieder an den [Anfang](#page-0-0)

<span id="page-21-0"></span>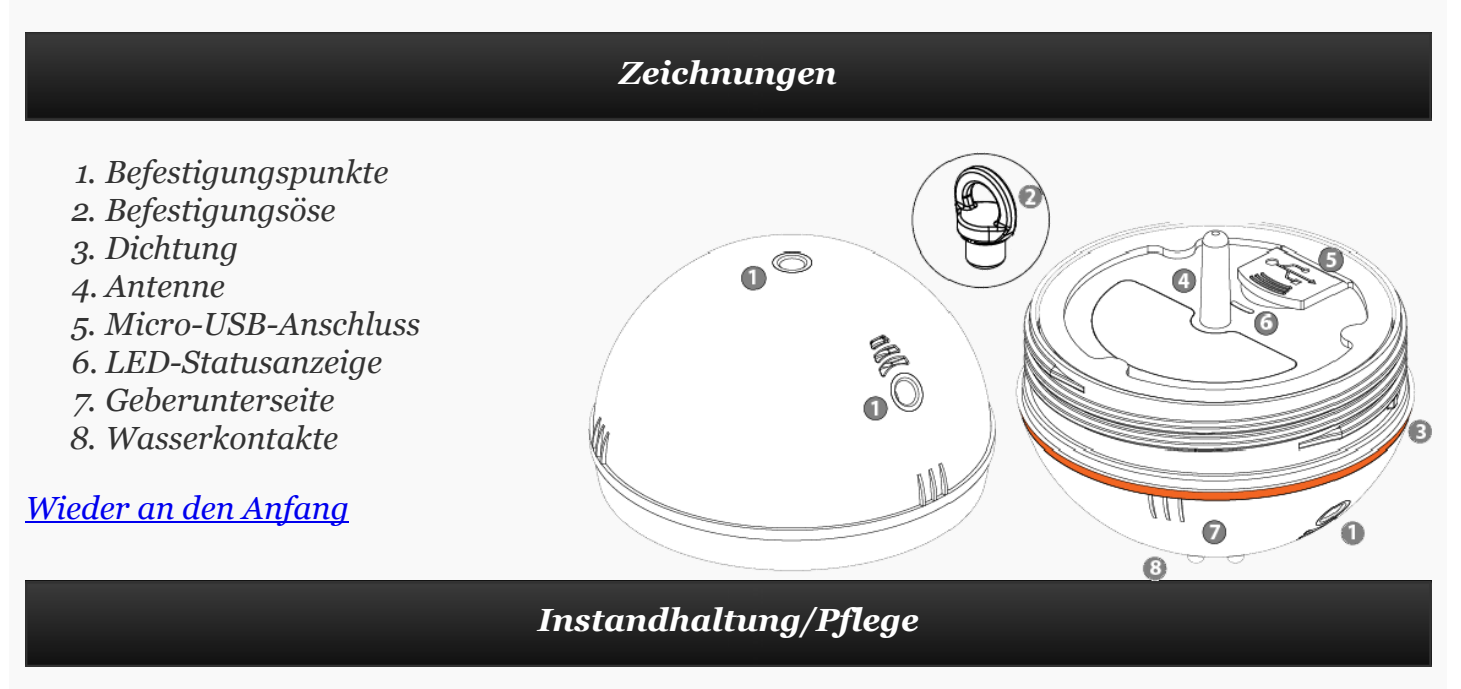

<span id="page-21-1"></span>Ihr Deeper ist darauf ausgelegt jahrelang verlässliche Dienste zu leisten. Um die beste Leistung zu erreichen, müssen folgende Schritte befolgt werden:

- Regelmäßige Kontrolle der orangen Dichtung. Wenn die Dichtung beschädigt ist, ersetzen Sie diese sofort durch einen neue.
- Trocken Sie den Deeper nach jedem Gebrauch ab.
- Reinigen Sie den Deeper von Schmutz, Staub oder Salzrückständen. Beseitigen Sie alle

Rückstände, die den Deeper über längere Zeit beschädigen könnten.

- Wenn Sie den Deeper beim Eisangeln nutzen, achten Sie immer darauf, dass der Geber und besonders die Geberunterseite eisfrei ist. Dies kann sonst zu ungenauen Messergebnissen führen.
- Achten Sie darauf, dass die Batterie immer aufgeladen ist. Auch wenn Sie den Deeper nicht benutzen, laden Sie sie alle sechs Monate auf.

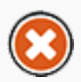

Befolgen Sie die Sicherheitsanweisungen, die in der separaten Broschüre aufgeführt sind.

#### Wieder an den [Anfang](#page-0-0)

### Spezifikationen

<span id="page-22-0"></span>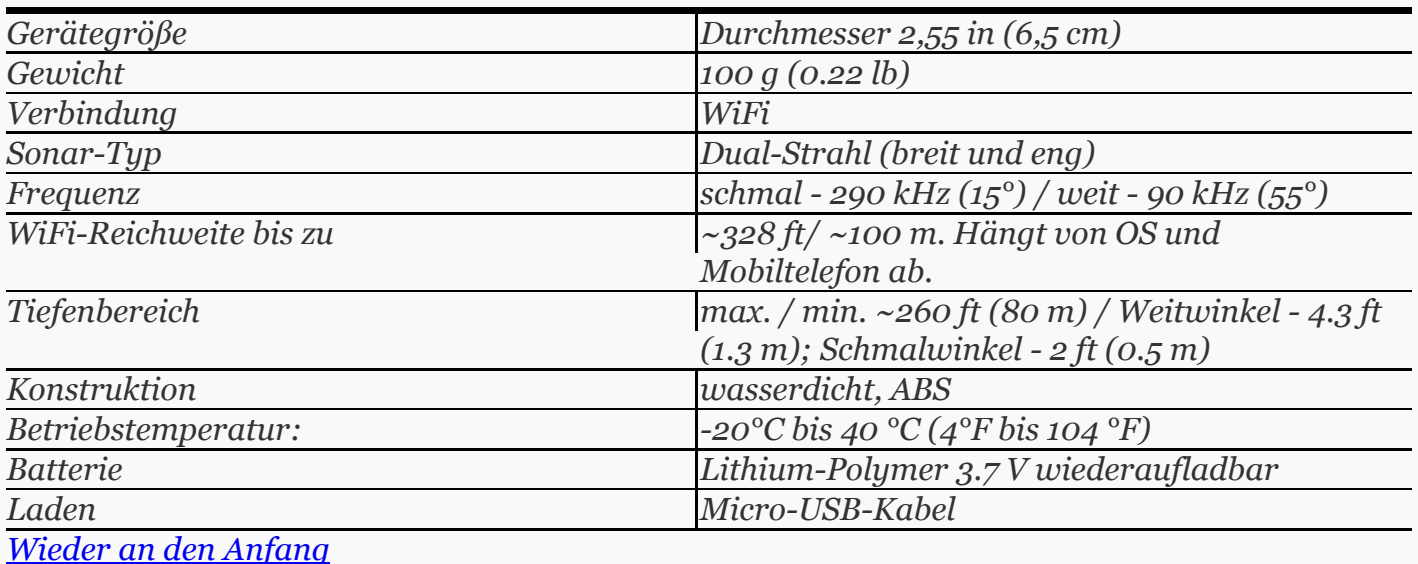

## Fehlersuche Tipps & Tricks

### <span id="page-22-1"></span>**Start**

Bevor Sie Deeper nutzen stellen Sie sicher, dass Sie die obere Abdeckung richtig anschrauben. Die Wasserzeichen auf dem Gehäuse und der Abdeckung müssen genau passen, da sonst das Eindringen von Wasser Ihren Fischfinder beschädigen kann. Wenn das erledigt ist, können Sie loslegen!

# Verbindung

Um eine Verbindung herzustellen, platzieren Sie Deeper im Wasser nicht weiter als 5 Meter von Ihrem Standort entfernt. Sollten Sie Schwierigkeiten haben oder sollte die Herstellung der Verbindung zu lange dauern, laden Sie die Anwendung erneut oder starten Ihr Smartphone nochmal.

## Den Deeper befestigen

Auf dem Deeper gibt es drei Verbindungspunkte. Verwenden Sie niemals den obersten für das Angeln, dieser ist für das Bootsangeln vorgesehen. Wenn Sie diesen Punkt verwenden, wird Deeper einen diagonalen Knick machen und daher Verbindungsprobleme verursachen. Wenn Sie vom Strand, Ufer oder Dock aus angeln, verwenden Sie den mittleren Verbindungsbolzen. Deeper wird dadurch in einer stabilen Position bleiben und eine reibungslose Verbindung in der besten verfügbaren Reichweite herstellen können.

# Halten Sie Ihr Smartphone richtig

Achten Sie darauf, dass Sie Ihr Smartphone nicht auf den Boden legen oder in Ihrer Tasche aufbewahren sollten. Dies könnte zu Verbindungsproblemen führen. Wenn Sie eine Hülle für Ihr Smartphone oder Tablet besitzen, können Sie dieses problemlos benutzen. Es sollte jedoch darauf geachtet werden, dass diese aus leichtem Plastik besteht. Metallhüllen oder Hüllen aus Hartplastik leiten weder Bluetooth noch WiFi oder Radiosignale weiter. Am Besten halten Sie Ihr Smarthone in der Hand, obwohl Rundstangenbefestigungen auch sehr bequem sind.

## Vermeiden Sie Störungen

Es ist wichtig, dass Sie sich mit Deeper immer nur von einem Gerät aus verbinden. Haben Sie mehrere Smartphones oder Tablets, schalten Sie auf allen Geräten, die Sie nicht verwenden, WiFi aus. Wenn sich Ihr Deeper im Wasser nicht anschaltet, kann es sein, dass zwei Metallkontakte schmutzig sind. Schrubben Sie die Kontakte ganz einfach mit einem rauhen Schwamm oder einem Waschlappen ab.

All diese Tipps sollen Ihnen dabei helfen, Deeper bestmöglich zu nutzen. Sollten Sie weitere Fragen haben, kontaktieren Sie bitte unser Kundensupport-Team, das Ihnen gerne weiterhilft!

### <span id="page-23-0"></span>Wieder an den [Anfang](#page-0-0)

### Kontaktieren Sie uns

Wollen Sie sich mit uns in Verbindung setzen, nutzen Sie unser Kontaktformular auf unserer Webseite, www.buydeeper.com oder schicken uns eine E-Mail an support@buydeeper.com. Für alle Fragen bezüglich der Bestellung Ihres Deeper Gerätes, kontaktieren Sie bitte unseren lokalen Vertriebshändler. Eine Liste mit allen Deeper Vertriebshändlern finden Sie ebenso auf unserer Webseite, die sich jederzeit ohne vorherige Ankündigung ändern kann.

### <span id="page-23-1"></span>Wieder an den [Anfang](#page-0-0)

Garantie

## Garantie

Liebe Kunden,

wir beglückwünschen Sie zum Kauf dieses Produktes von Deeper, UAB und sind sicher, dass Sie mit diesem Produkt eine gute Wahl getroffen haben. Im Garantiefall wenden Sie sich bitte an Ihren Händler oder an einen autorisierten Servicepartner. Oder Sie wenden sich direkt an Deeper, UAB unter support@buydeeper.com. Um Unannehmlichkeiten zu vermeiden, empfehlen wir Ihnen die Unterlagen sorgfältig zu lesen, bevor Sie eine Garantiereklamation anmelden.

# Die Garantiebedingungen

denen das von Ihnen erworbene Deeper, UAB Produkt unterliegt, liegen dem Gerät als separater Flyer bei. Deeper, UAB garantiert, dass das Gerät zum Zeitpunkt der Lieferung frei von Mängeln ist. Das Gerät unterliegt den Garantiebedingungen des jeweiligen Landes in dem es erworben wurde. Sollte das Gerät während der Garantie (es gilt das Datum auf dem Kaufbeleg) Fehler auf Grund von Material oder Verarbeitung aufweisen, wird es von Deeper, UAB oder dem zuständigen Großhändler kostenlos repariert oder ausgetauscht (dies liegt im Ermessen von

Deeper, UAB). Es fallen hierbei keine Kosten für Teile und Arbeitszeit an. Deeper, UAB, Großhändler oder Händler können defekte Geräte oder Teile gegen neue oder wiederaufbereitete Geräte oder Teile tauschen. Alle getauschten Geräte oder Teile gehen in das Eigentum von Deeper, UAB über.

# Bedingungen

1. Garantieleistungen werden nur erbracht, wenn das defekte Produkt innerhalb der Garantiezeit zusammen mit der Originalrechnung bzw. dem Kassenbeleg (mit Angabe von Kaufdatum, Modellbezeichnung und Händlernamen) vorgelegt wird. Deeper, UAB und der Servicepartner behalten sich das Recht vor, die kostenfreie Garantieleistung abzulehnen, wenn der Kaufbeleg nicht oder unvollständig vorliegt. Ferner besteht kein Garantieanspruch, wenn die Modellbezeichnung oder die Seriennummer auf dem Produkt verändert, gelöscht, entfernt oder anderweitig unleserlich gemacht worden ist.

2. Die Garantie deckt nicht die Transportkosten und Risiken des Transportes Ihres Produkts zu und von Deeper, UAB bzw. einem Händler ab.

3. Die Garantie erstreckt sich nicht auf:

a) die regelmäßige Wartung und Reparatur oder auf den Ersatz von Teilen bedingt durch den normalen Verschleiß.

b) Verbrauchsmaterialien (Komponenten, die erwartungsgemäß im Laufe des Produktlebens ersetzt werden müssen, wie z. B. Batterien)

c) Schäden oder Defekte, die durch Gebrauch, Betrieb oder Behandlung des Produktes verursacht wurden, die nicht dem normalen privaten Gebrauch entsprechen.

d) Schäden oder Veränderungen am Produkt verursacht durch:

- mangelhafte Sorgfalt oder Fehlgebrauch
- Unfälle, extreme Hitze, Feuer, Chemikalien, Staub, andere Stoffe, Erschütterungen, instabile Stromversorgung und andere Auswirkung.
- Schäden durch mechanische Beschädigung, durch falsche Pflegemittel oder Schäden, die aus Änderungen am Produkt resultieren.
- Unsachgemäße Behandlung des Produktes.
- Nichtbefolgung der Anweisungen in der Bedienungsanleitung des Deepers.
- Nichtbefolgen der Sicherheitshinweise und -vorschriften.
- Installation oder Nutzung des Produktes entgegen den geltenden technischen Standards oder Sicherheitsvorschriften im Land, in dem das Produkt installiert oder verwendet wird.
- Verwendung des Produktes mit Zubehörteilen, Peripheriegeräten und/oder Komponenten anderen Typs, unter anderen Bedingungen als von Deeper, UAB zugelassen.
- Reparaturen oder Reparaturversuche durch andere als Deeper, UAB bzw. Servicehändler.
- Anpassung oder Änderungen ohne vorherige schriftliche Zustimmung von Deeper, UAB einschließlich:

a) Upgrades des Produktes über die Spezifikationen oder Merkmale hinaus, die in der Bedienungsanleitung beschrieben sind, oder

b) Modifikation am Produkt, um es an nationale oder örtliche technische Normen oder Sicherheitsstands in Ländern anzupassen, für die das Produkt nicht ausdrücklich vorgesehen und hergestellt wurde.

Wenn die Batterie ihre Lebensdauer von 300 Ladezyklen überschritten hat, diese werden in der Firmware gespeichert. Bitte beachten Sie, dass die Batterie in diesem Fall von Ihnen selbst gewechselt werden kann, da sich das Gerät dann außerhalb der Garantie befinden.

4. Die Garantie erstreckt sich nur auf die Hardware-Komponenten des Produktes. Sie erstreckt

sich nicht auf die Software. Für diese ist eine Endverbraucher-Lizenz-Vereinbarung oder ein gesondertes Garantie-Dokument gültig, diese liegen separat bei.

5. Deeper, UAB ist bemüht, dass das Produkt einwandfrei und ohne Fehler und Unterbrechungen arbeitet. Doch kleine Störungen können immer mal auftreten, diese können mit Hilfe der Fehlermeldung und dem Kapitel "Fehlersuche" behoben werden. Fehler durch unvorhersehbare Umstände, wie z. B. Änderungen in der Firmware der Smartphone - Hersteller, liegen außerhalb unserer Kontrolle.

6. Deeper, UAB bzw. der Händler stellt Ihnen eine pauschale Untersuchungsgebühr in Rechnung,

a) wenn die Untersuchung Ihres Produktes durch Deeper, UAB oder dem Händler ergibt, dass Ihnen, gleich aus welchem Grund, kein Garantieanspruch zusteht;

b) oder bei der Untersuchung Ihres Produktes kein Fehler gefunden wurde und Ihr Gerät einwandfrei funktioniert.

# So erhalten Sie eine Garantieleistung!

Bevor Sie einen Garantieanspruch einreichen, sollten Sie Kontakt mit dem technischen Support aufnehmen (Support@buydeeper.com). Gültige Garantieabwicklungen werden in der Regel in den ersten 30 Tagen nach Kauf vom Vertrieb bearbeitet. Dieser Zeitraum kann ja nach dem, wo Sie das Produkt gekauft haben, variieren. Wenn Sie weitere Fragen zu den Gewährleistungsansprüchen haben sollten, kontaktieren Sie Deeper, UAB. Die Adresse und die Kontaktdaten für den Kundenservice finden Sie in den mitgelieferten Dokumenten oder im Internet unter www.buydeeper.com.

## Ausgrenzungen und Einschränkungen

Mit Ausnahme der oben erwähnten Punkte übernimmt Deeper, UAB keine Garantie (weder ausdrücklich, stillschweigend, gesetzlich oder anderweitig) für die Qualität, Leistung, Genauigkeit, Zuverlässigkeit, Eignung zu einem bestimmten Zweck oder sonstige Eigenschaften des Produkts oder der beiliegenden bzw. damit verbundenen Software. Deeper, UAB verpflichtet sich unter dieser Garantie nur zur Reparatur oder zum Austausch von Produkten, die diesen Garantiebedingungen unterliegen.

a) Beeinträchtigung oder Ausfall der Funktion des Produktes oder damit verbundener Geräte durch defekte bzw. durch die Nichtverfügbarkeit des Produktes während es sich bei Deeper, UAB oder bei Servicehändler befindet, Ausfallzeit und geschäftliche Beeinträchtigung

b) Ungenauigkeit beim Leistungsergebnis des Produkts oder damit verbundener Produkte

c) andere Ursachen

Diese Haftungsbeschränkung gilt für Verluste und Schäden gleich aus welchem Rechtsgrund, insbesondere auf Grund von Fahrlässigkeit, unerlaubter Handlung, Vertragsbruch, ausdrückliche oder stillschweigende Garantien und Gefährdungen (selbst wenn Deeper, UAB oder ein Servicehändler auf die Möglichkeiten solcher Schäden hingewiesen wurde)

Falls diese Haftungsausschlüsse geltendem Recht ganz oder teilweise widersprechen, begrenzt Deeper, UAB die Garantieleistung bzw. die Haftung soweit dies nach geltenden Vorschriften zulässig ist. Die Haftung im Rahmen dieser Garantie ist der Höhe nach auf den Kaufpreis des Produkts beschränkt. Sieht das geltende Recht nur höhere Haftungsgrenzen vor, gilt diese höhere Haftungsbeschränkung.

# Ihre Rechte vorbehalten

Verbrauchern können nach den nationalen Gesetzen betreffend den Verkauf von Konsumgütern gesetzliche Rechte zustehen, Diese Garantie beschränkt weder Ihre möglichen gesetzlichen Rechtsansprüche noch Ihre vertraglichen Rechte gegenüber dem Händler, die sich aus dem Kaufvertrag ergeben, Diese Rechte könne Sie nach eigenem Ermessen geltend machen.

## Keine anderen Garantien

Weder Deeper, UAB autorisierte Händler oder Distributoren, Agenten oder Angestellte sind autorisiert diese Garantie zu ändern, Erweiterungen oder Anhänge hinzuzufügen.

## Transport

Die enthaltenen Lithium-Ionen Akkus unterliegen den Gefahrgutrecht-Anforderungen. Der Benutzer kann das Produkt ohne weitere Anforderungen transportieren. Wenn durch Dritte transportiert wird (Luftverkehr) sind besondere Anforderungen zu beachten (Verpackung / Kennzeichnung). Kontaktieren Sie dann entsprechende Fachleute, die sich mit Gefahrengütern auskennen.

### <span id="page-26-0"></span>Wieder an den [Anfang](#page-0-0)

## Rechtsinformationen

© 2016 Deeper, UAB . Patente angemeldet. Alle Rechte vorbehalten. 'Deeper' ist eine Marke von Deeper, UAB . Diese Marke darf nur mit ausdrücklicher Genehmigung von Deeper, UAB benutzt werden . Eine Reproduktion im Ganzen oder in Teilen ist ohne die vorherige Zustimmung von Deeper, UAB untersagt.

Freitag Lab, UAB behält sich das Recht vor, Informationen in diesem Dokument ohne vorherige Ankündigung zu ändern.

Die WiFi Wortmarke und Logos gehören der Wi-Fi Alliance und jede Nutzung solcher Marken durch Deeper, UAB erfolgt unter Lizenz der Wi-Fi Alliance.

Apple, iPhone und iPod geschützte Marken der Apple Inc., registriert in den USA und anderen Ländern. Der App Store ist eine Dienstleistungsmarke der Apple Inc.

Die Angabe "Made for iPhone" und "Made for iPad" stellt sicher, dass die damit gekennzeichneten Teile speziell für die Verbindung mit dem iPhone oder iPad hergestellt wurden und vom Entwickler zertifiziert wurden um die Leistungsstandards von Apple zu erfüllen. Apple ist für den Betrieb des Gerätes und die Einhaltung der Sicherheits- und anderer Vorschriften nicht verantwortlich. Bitte beachten Sie, dass die Verwendung dieses Zubehörs mit einem iPhone oder iPad die drahtlose Leistung beeinträchtigen kann.

iOS ist eine Marke oder eingetragene Marke von Cisco in den USA und anderen Ländern und wird unter Lizenz verwendet

Android, Google Play, Google Maps, Google-Logo und Google + sind Marken von Google Inc., in den USA und anderen Ländern registriert.

Andere in diesem Dokument oder in der separaten Gebrauchsinformation genannten Warenzeichen und Handelsnamen sind nur zur Identifizierung und Unterrichtsgebrauch und können Warenzeichen oder eingetragene Warenzeichen ihrer jeweiligen Eigentümer sein.

Wieder an den [Anfang](#page-0-0)